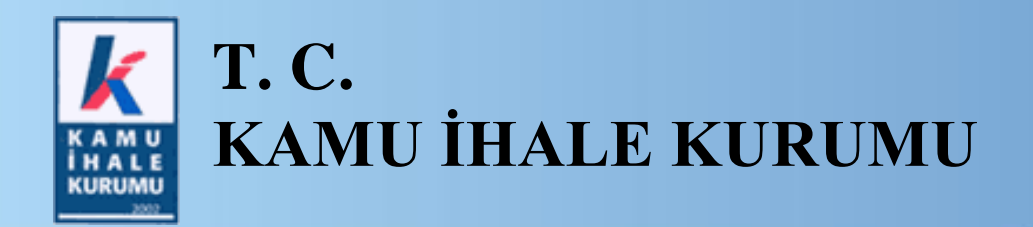

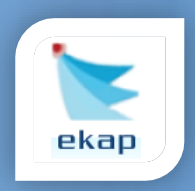

**Elektronik İhale Dairesi**

# **ELEKTRONİK KAMU ALIMLARI PLATFORMU**

# **EKAP Üzerinden E-İtirazen Şikayet Başvurusu Düzenlenmesine İlişkin Kullanım Kılavuzu**

**Sürüm No: 1.0**

**Yayın Tarihi: 20.07.2021**

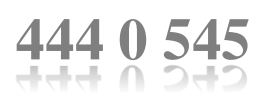

### **© 2012 Kamu İhale Kurumu**

Tüm hakları saklıdır. Bu dokümanın hiçbir bölümü Kamu İhale Kurumu'nun izni alınmadan, hiçbir biçimde ve hiçbir yöntemle çoğaltılamaz ve dağıtılamaz, veri tabanı ya da başka bir sistemde saklanamaz.

# **İÇİNDEKİLER**

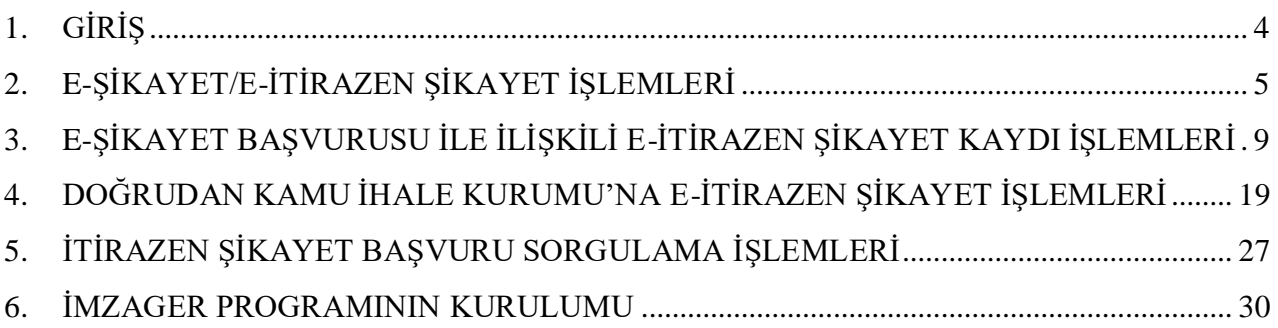

# <span id="page-3-0"></span>**1. GİRİŞ**

İhale sürecindeki hukuka aykırı işlem veya eylemler nedeniyle bir hak kaybına veya zarara uğradığını veya zarara uğramasının muhtemel olduğunu iddia eden aday, istekli ve istekli olabilecekler tarafından Kamu İhale Kurumu'na itirazen şikayet başvurusunda bulunulabilir.

İtirazen şikayet; şikayet başvurusu üzerine idarenin aldığı kararın uygun bulunmaması veya süresi içinde karar alınmaması halinde, şikayet başvurusu üzerine şikayet dilekçesinin kayıtlara alındığı tarih ve sonrasında herhangi bir nedenle ihalenin iptali kararına karşı, itirazen şikayet başvurusu üzerine Kurul tarafından başvurunun reddine veya düzeltici işlem belirlenmesine karar verildikten sonra ihalenin iptali kararına karşı Kamu İhale Kurumu'na yapılan başvurulardır.

Bilindiği üzere 20 Haziran 2021 tarihli ve 31517 sayılı Resmi Gazete'de yayımlanan mevzuat değişiklikleri ile 20 Temmuz 2021 tarihi itibarı ile itirazen şikayet başvurularının EKAP üzerinden e-imza kullanılarak (e-itirazen şikayet) yapılabilmesi imkanı getirilmiş olup itirazen şikayet başvurularının taşıması gereken şekil unsurlarına ilişkin yapılabilecek hataların önüne geçilerek hak kayıplarının önlenmesi hedeflenmektedir.

Bu kılavuzda, aday, istekli ve istekli olabileceklerin EKAP üzerinden elektronik imza kullanarak Kamu İhale Kurumu'na elektronik itirazen şikayet gönderme işlemleri anlatılmaktadır.

## <span id="page-4-0"></span>**2. E-ŞİKAYET/E-İTİRAZEN ŞİKAYET İŞLEMLERİ**

İtirazen şikayet başvurusunu düzenleyecek olan kullanıcı (imza yetkilisi) ana sayfadaki **Eşikayet/E-itirazen şikayet** menüsüne tıklar.

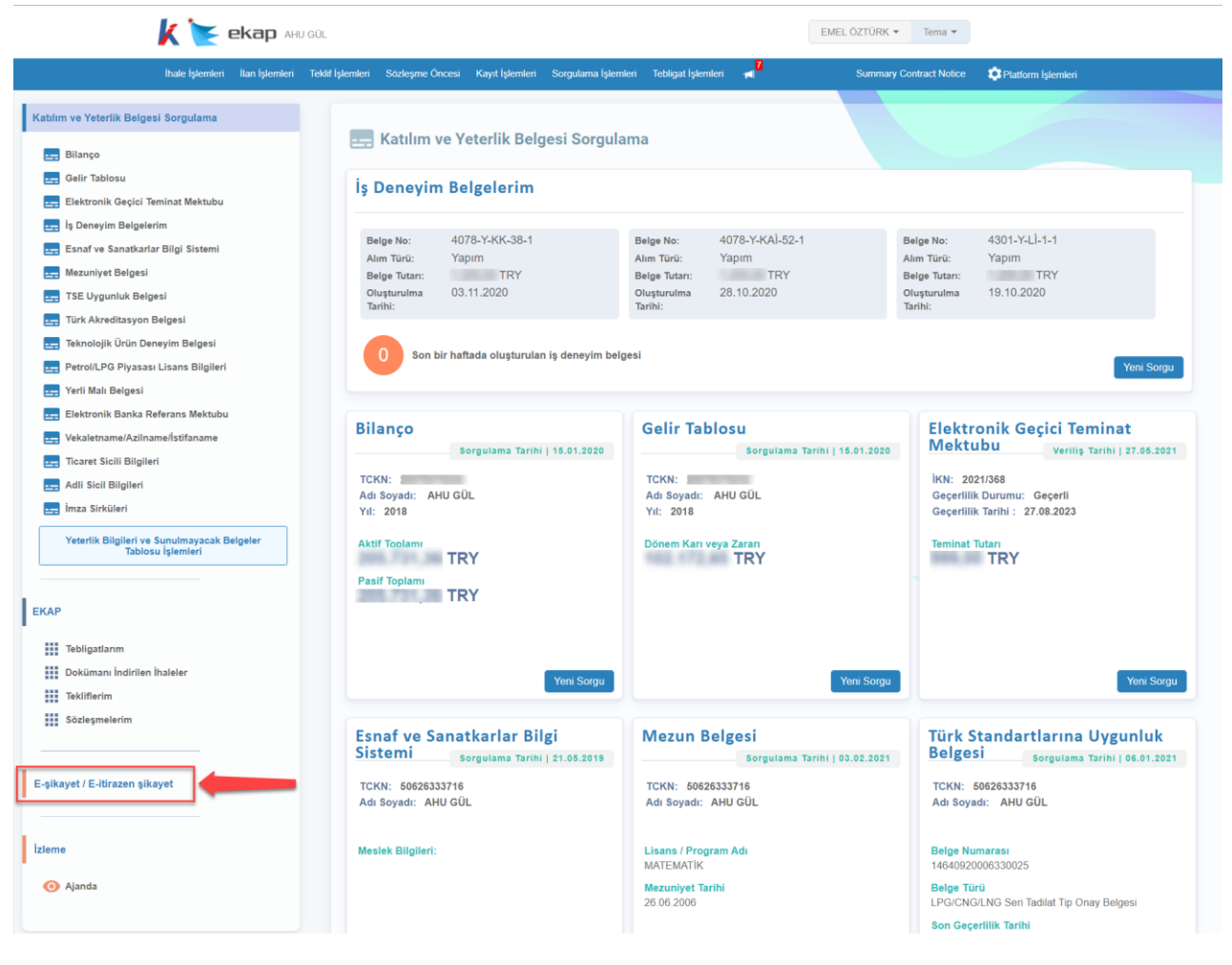

**Şekil 1**

İsteklinin e-itirazen şikayet düzenleyebileceği/düzenlenen ihaleler sağ taraftaki panelde listelenir. Kullanıcı (imza yetkilisi) itirazen şikayet başvurusu oluşturacağı ihalede **İtirazen Şikayet Kaydı Oluştur/Düzenle** butonuna tıklar.

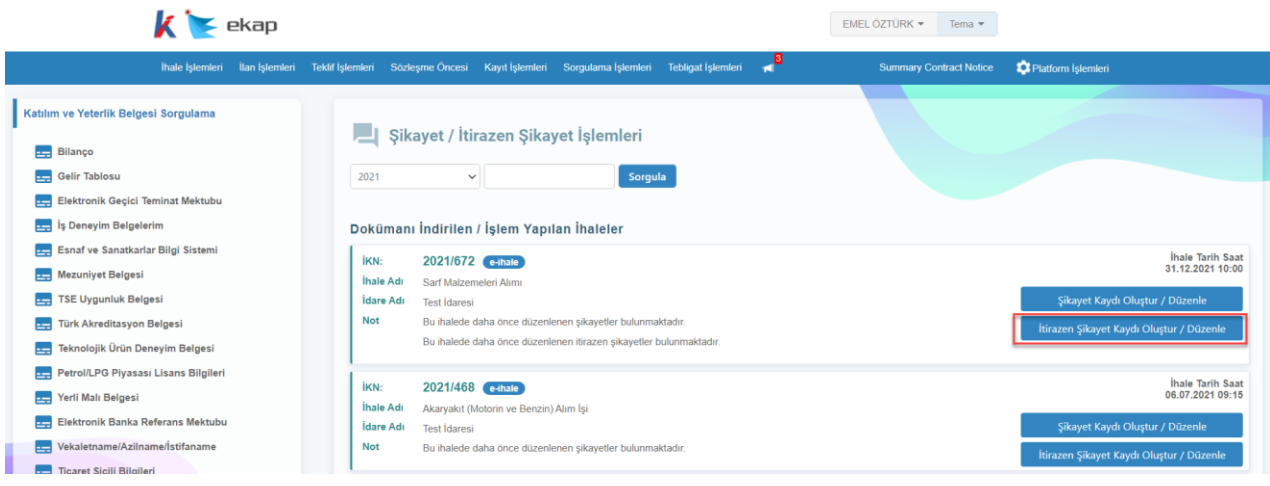

**Şekil 2**

Açılan ekranda Düzenlenen Şikayetler, Düzenlenen İtirazen Şikayetler ve İtirazen Şikayet Başvuru Sebebi alanları gösterilir.

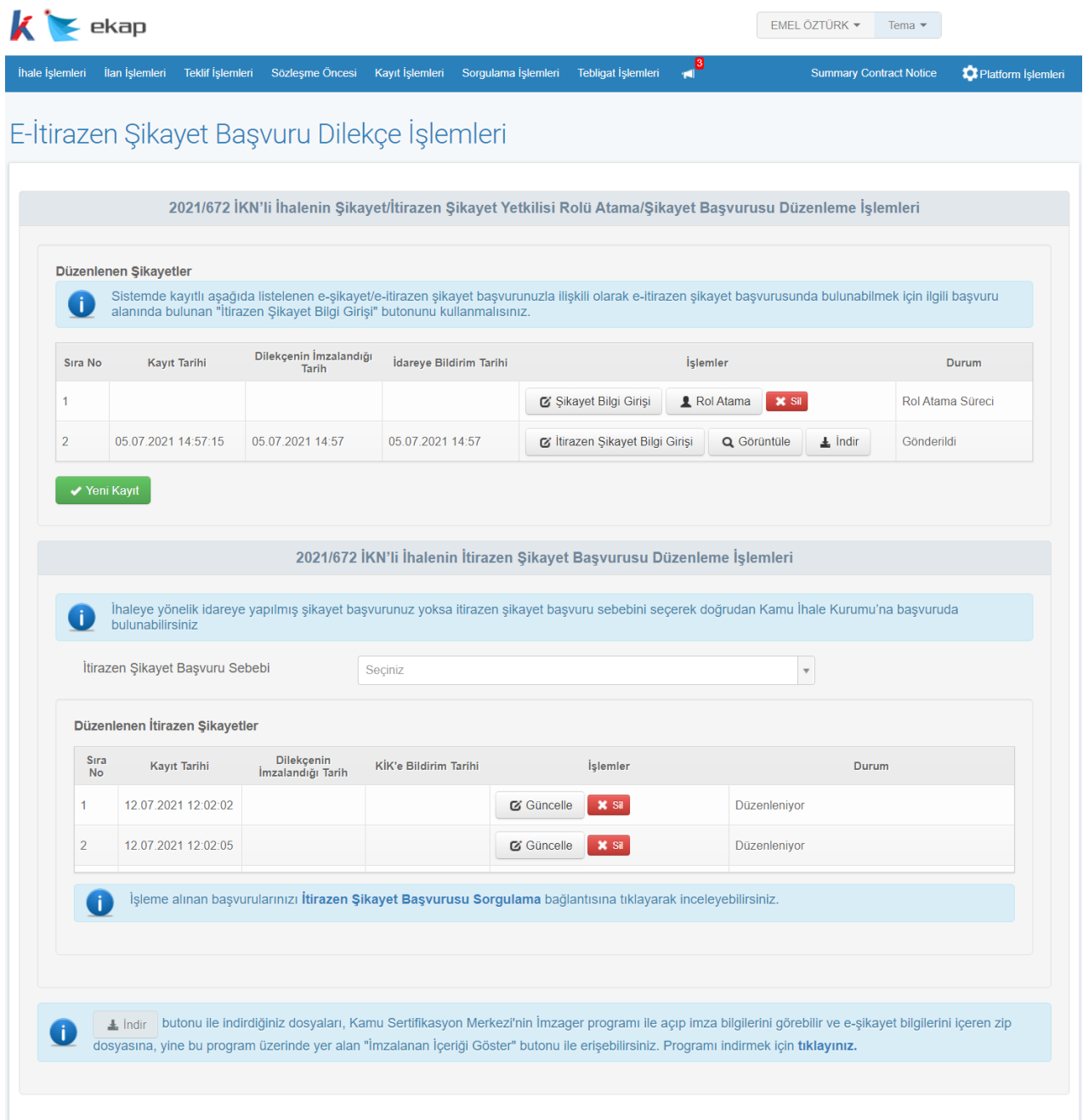

**Şekil 3**

EKAP'ta kayıtlı e-şikayet başvurusuyla ilişkili e-itirazen şikayet kaydı oluşturmak için **İtirazen Şikayet Bilgi Girişi** butonuna tıklanır.

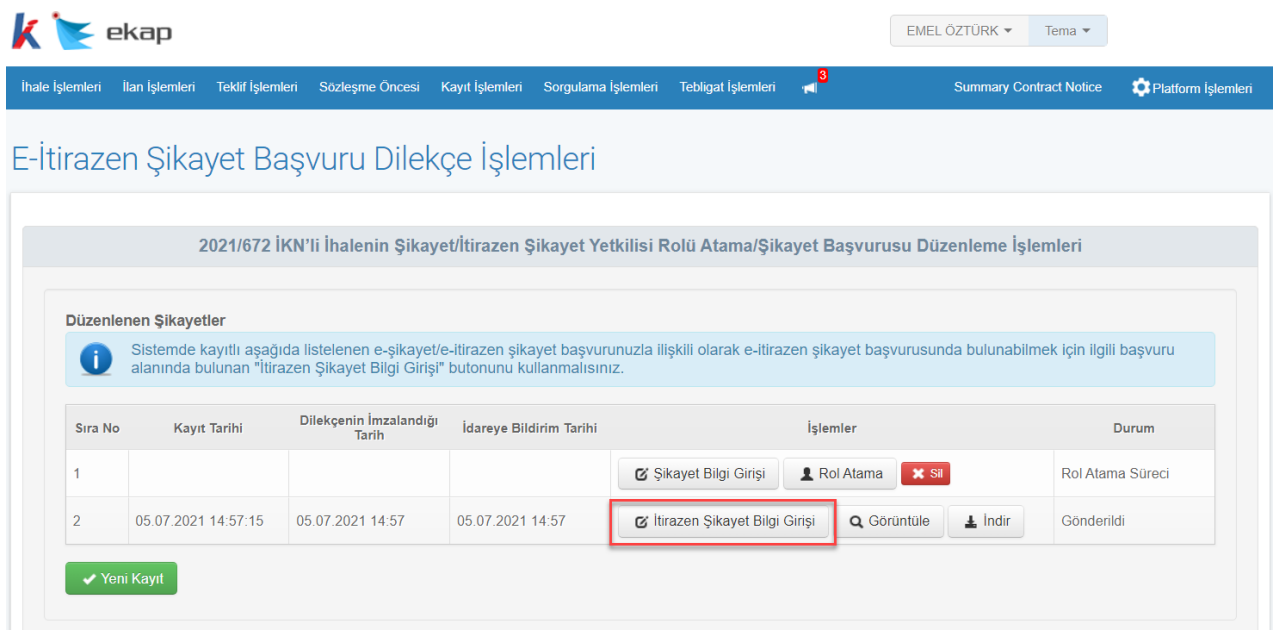

#### **Şekil 4**

İhaleye yönelik e-şikayet başvurusu yoksa ve doğrudan Kamu İhale Kurumu'na e-itirazen şikayet başvurusunda bulunmak için **İtirazen Şikayet Başvuru Sebebi** seçilir ve **Yeni Kayıt** butonuna tıklanır.

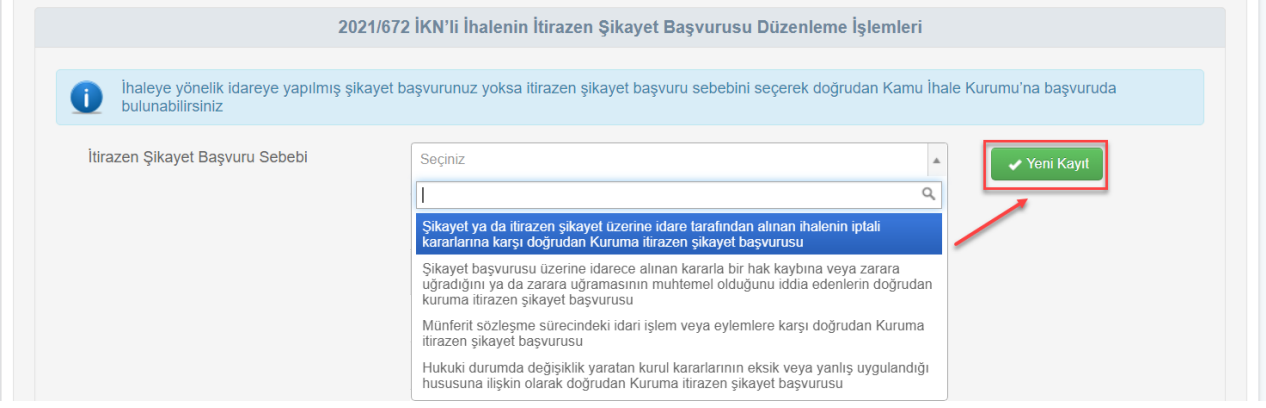

**Şekil 5**

## <span id="page-8-0"></span>**3. E-ŞİKAYET BAŞVURUSU İLE İLİŞKİLİ E-İTİRAZEN ŞİKAYET KAYDI İŞLEMLERİ**

**İtirazen Şikayet Bilgi Girişi** butonu ile e-itirazen şikayet düzenleme ekranı açılır ve itirazen şikayet dilekçesini oluşturmak için ilgili istekli türü seçilir. Aşağıda örnek olarak Gerçek Kişinin e-itirazen şikayet başvurusu düzenleme işlemleri anlatılmaktadır. **İdarenin şikayet başvurusu üzerine verdiği kararın bildirim tarihi** alanı Şikayete Cevap tebligatı seçildikten sonra otomatik doldurulmaktadır. **İtirazen şikayet konusu işlem ve itirazen şikayet nedenleri** alanına kullanıcı tarafından manuel bilgi girişi yapılmalıdır. Ayrıca **İdareye şikayet edilen işlemin/durumun farkına varıldığı/tebliğ edildiği tarih alanı da** manuel olarak doldurulmalıdır. Diğer tüm alanlar sistem tarafından otomatik getirilmektedir.

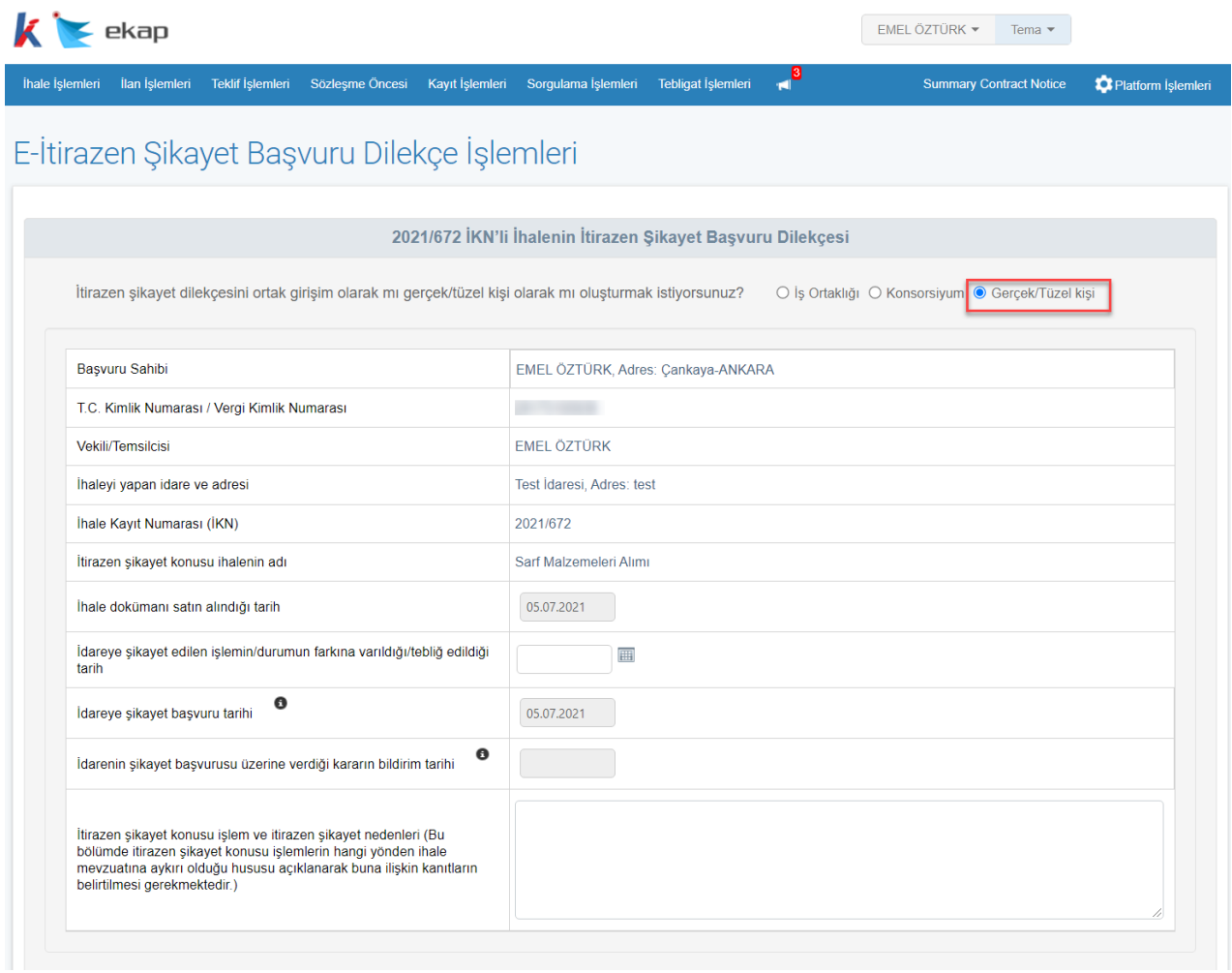

**Şekil 6**

E-şikayet başvurusu ile ilişkili e-itirazen şikayet dilekçesi oluşturulduğundan, **İdareye Verilen Şikayet Dilekçesinin Bir Örneği** alanında ilişkili olan şikayet dilekçesi otomatik seçili getirilir. Kullanıcı, aynı ihalede oluşturulan diğer e-şikayetlerin listesinden de ek olarak seçim yapabilir.

|                | >E-Şikayetlerim |                          |                |
|----------------|-----------------|--------------------------|----------------|
| <b>Sec</b>     | <b>İKN</b>      | Düzenleme Tarih ve Saati | İşlemler       |
| M              | 2021/672        | 05.07.2021 12:37         | Belgeyi Göster |
| ◡              | 2021/672        | 08.07.2021 11:07         | Belgeyi Göster |
| 0              | 2021/672        | 08.07.2021 11:44         | Belgeyi Göster |
| $\overline{ }$ | 2021/672        | 12.07.2021 14:01         | Belgeyi Göster |

**Şekil 7**

**Belgeyi Göster** butonu ile EKAP'a kayıtlı olan e-şikayet dosyasının içeriği imzager uygulaması aracılığıyla indirilir.

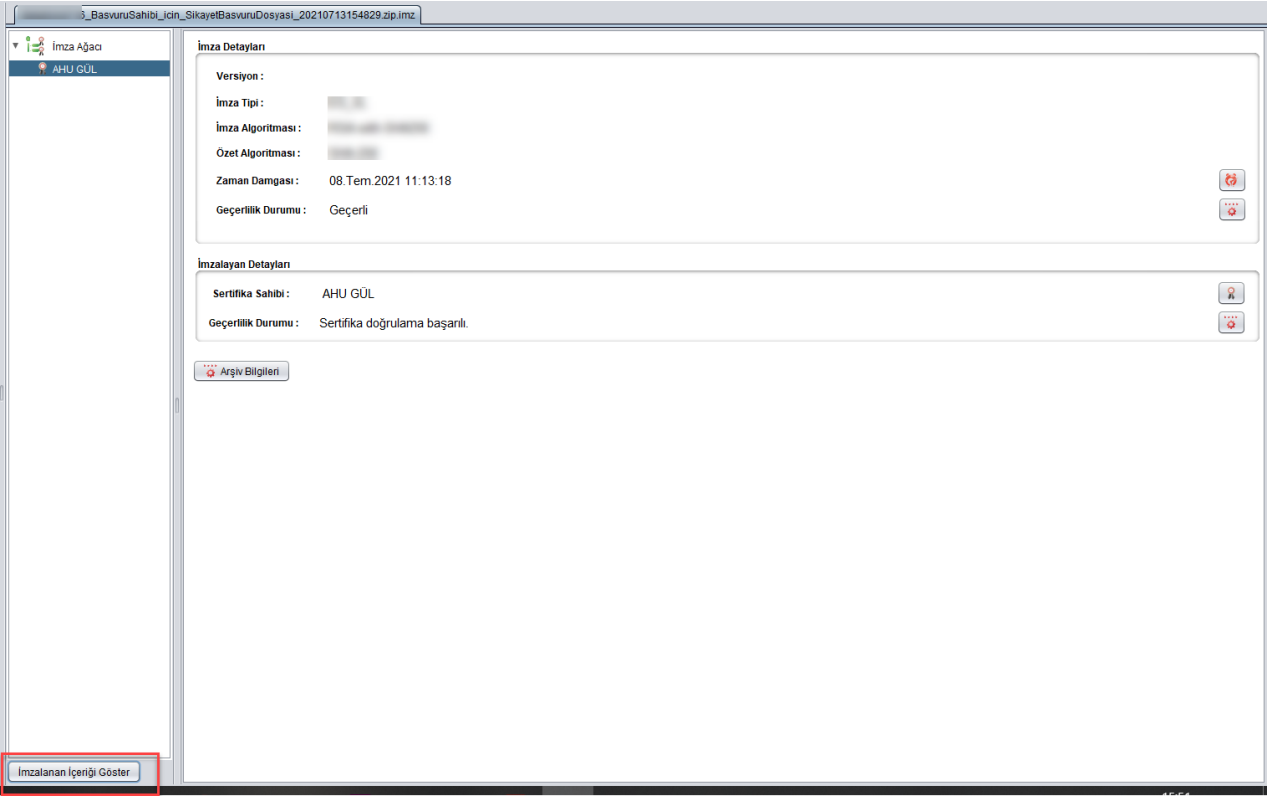

**Şekil 8**

#### **İmzalanan İçeriği Göster** butonu ile e-şikayet dosyası tüm ekleri ile birlikte görüntülenir.

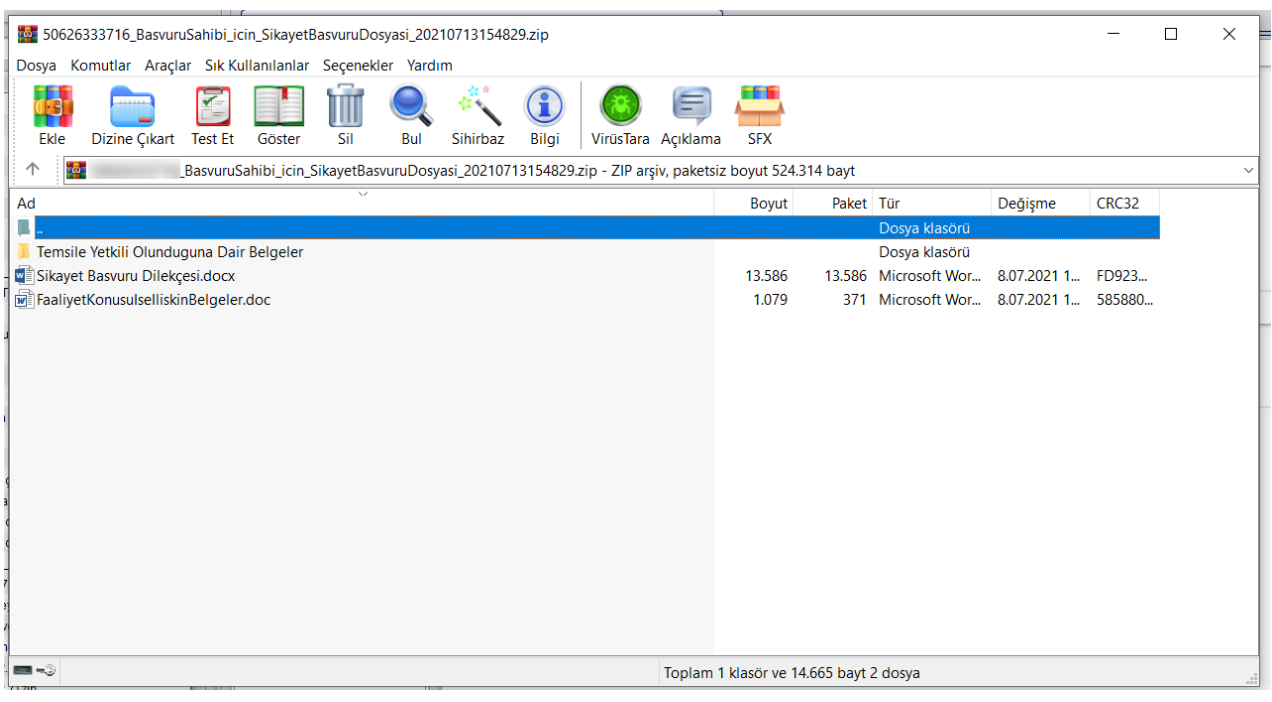

**Şekil 9**

**Şikayet Üzerine İdarece Verilen Kararın Bir Örneği** alanında idarenin e-şikayetle ilişkili Şikayete Cevap tebligatları listelenir. Kullanıcının seçtiği tebligatın bildirim tarihi, **İdarenin şikayet başvurusu üzerine verdiği kararın bildirim tarihi** alanında otomatik doldurulmaktadır.

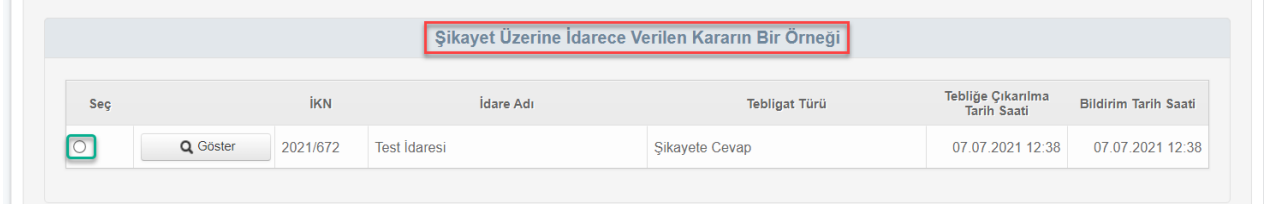

#### **Şekil 10**

**Başvuru Bedelinin Yatırıldığına Dair Banka Dekontu** alanında isteklinin e-itirazen şikayet bedelini yatırdığına dair banka dekontları listelenir. Banka dekontu seçimi yapılmadan e-itirazen şikayet dosyası imzalanıp gönderilemez. **Bu nedenle, söz konusu başvuru bedelinin Ziraat Bankası, Vakıfbank ve Halkbank nezdindeki Kurumsal tahsilat hesaplarına yatırılması aşamasında "İtirazen şikayet başvuru bedeli" için tahsis edilmiş olan hesaba ilgili tutarın yatırılmış olması önem arz etmektedir.**

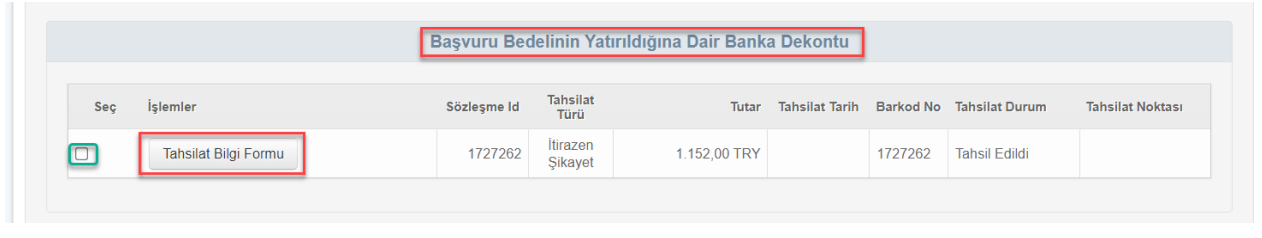

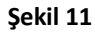

**Şikayet Konusu ile İlgili Varsa Diğer Bilgi ve Belgeler** alanında kullanıcı, e-itirazen şikayet dosyasına eklemek istediği diğer belgeleri "Dosya Seç" butonu ile yükler.

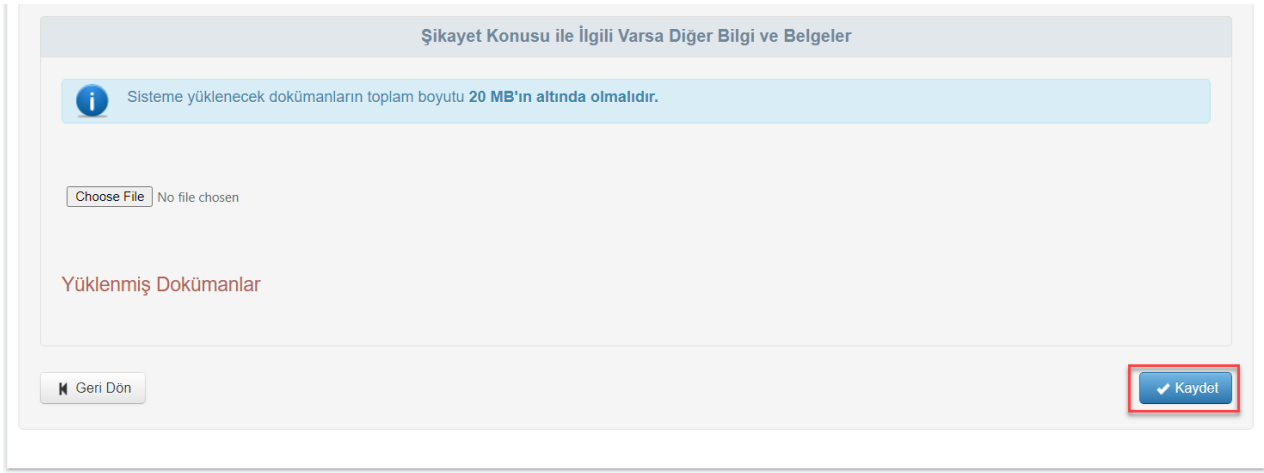

**Şekil 12**

E-itirazen şikayet başvurusuna ilişkin tüm bilgiler girildikten sonra **Kaydet** butonuna tıklanır. Eitirazen şikayetin kaydedildiğine ilişkin başarı mesajı gösterilir. Ayrıca kuruma itirazen şikayetin başvuru süresine ilişkin uyarı notu gösterilir.

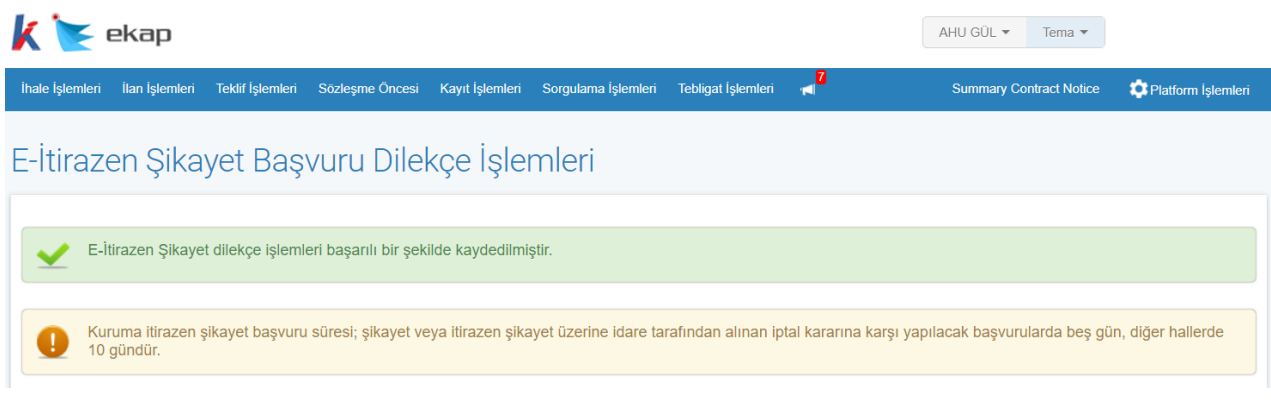

**Şekil 13**

Kaydedilen bilgiler, e-itirazen şikayet başvurusu Kamu İhale Kurumu'na gönderilmeden önce **Güncelle** butonu ile güncellenebilir. **İmzala** butonu ile Kamu İhale Kurumu'na gönderilmek üzere e-imza ile imzalanmalıdır.

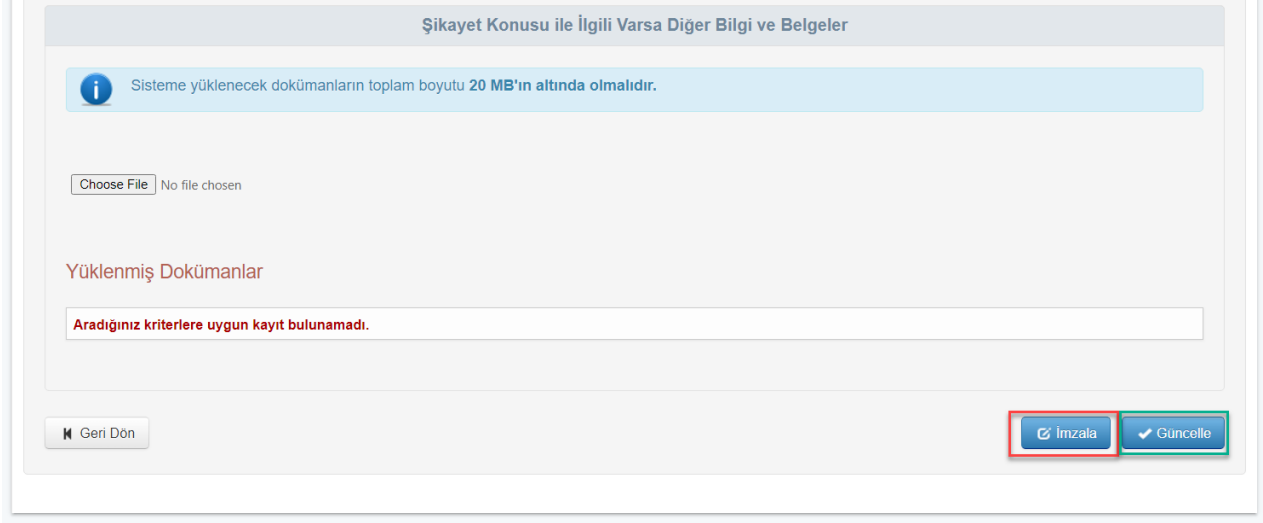

**Şekil 14**

**İmzala** butonu ile açılan pencerede *İmzalanacak Dosyalar* listelenir.

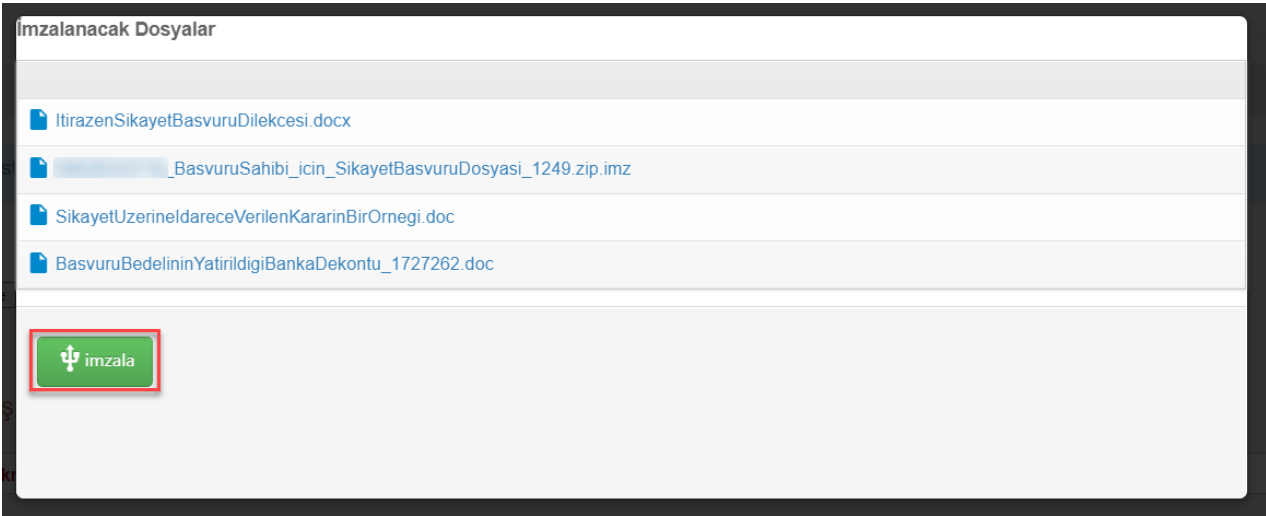

**Şekil 15**

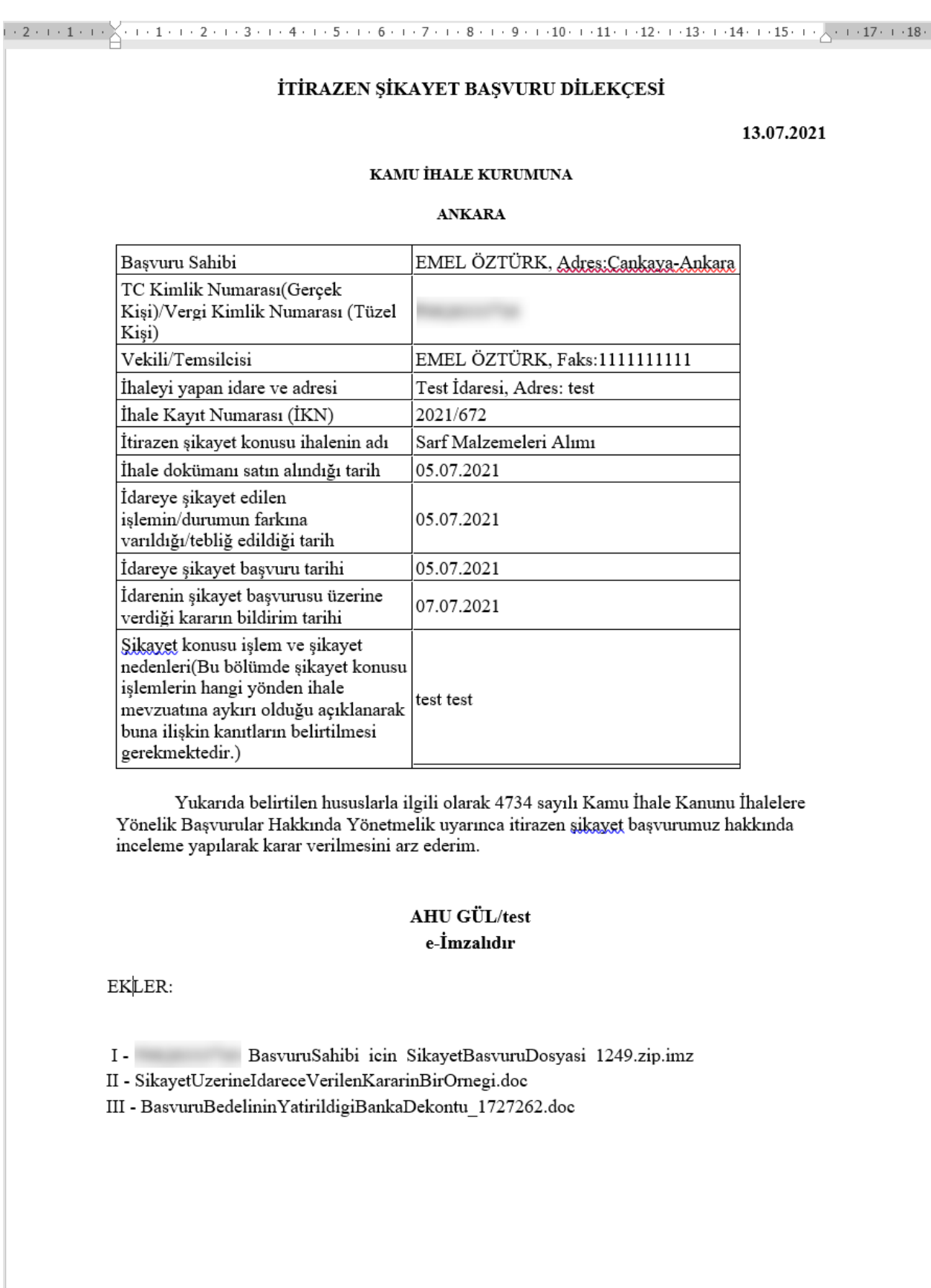

**Şekil 16**

Şikayete Cevap tebligatının içeriği gösterilir.

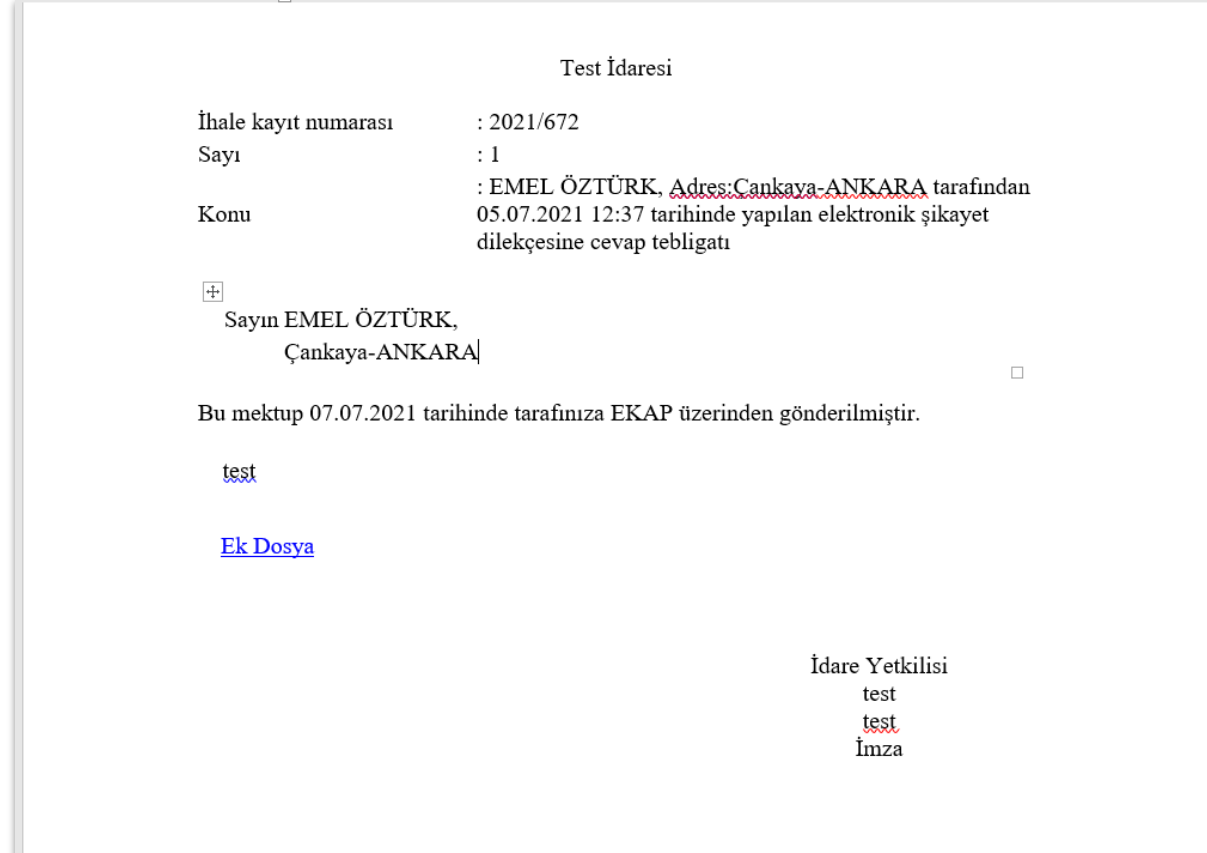

**Şekil 17**

Tahsilat Bilgi Formu'na ilişkin bilgiler gösterilir.

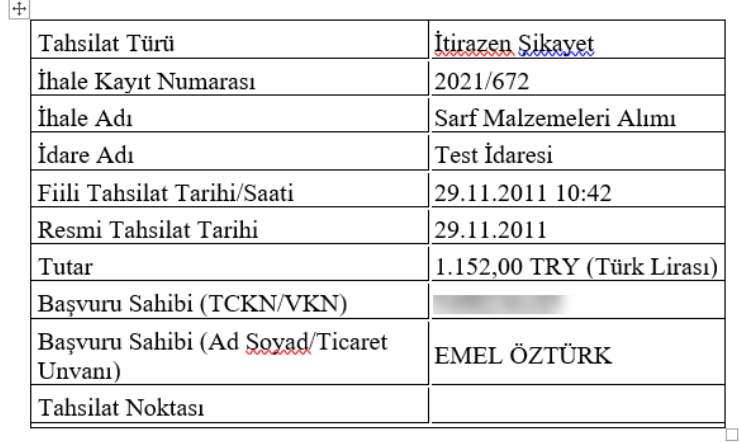

#### TAHSİLAT BİLGİ FORMU

<sup>1</sup>Başvuru bedelinin yatırılmış olması tek başına itirazen şikayet başvurusunda bulunulduğu anlamına gelmeyip, başvurunun tamamlanabilmesi için kamu ihale mevzuatında belirtilen şekilde Kamu İhale Kurumuna başvurulması gerekmektedir.

<sup>2</sup>Mesai saatinden sonra yapılan tahsilatlar, bir sonraki iş günü kabul edilir.

#### **Şekil 18**

Listelenen dosyalar incelendikten sonra **İmzala** butonuna tıklanır. E-imza uygulaması daha önceden kurulu değilse bilgisayara indirmek için **Ega Client Kurulumu** butonuna tıklanır.

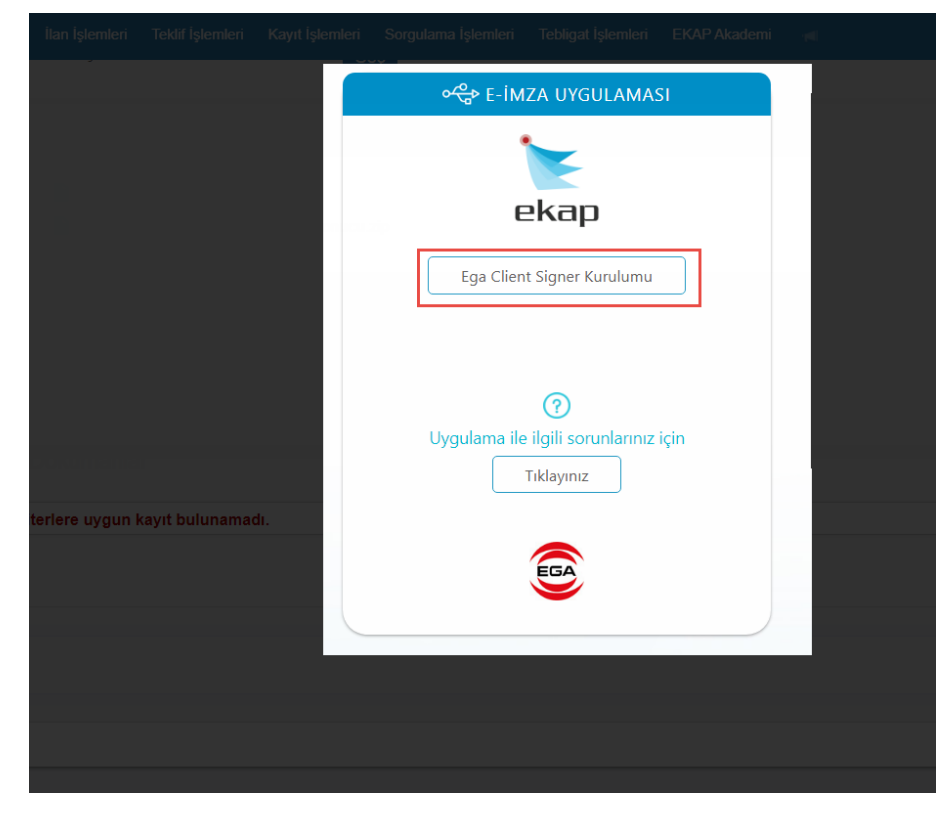

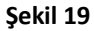

İndirilen e-imza uygulamasını çalıştırmak için **Kur** butonuna tıklanır.

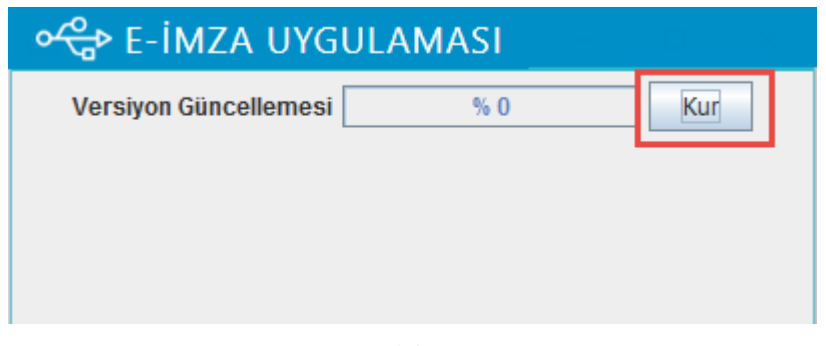

**Şekil 20**

Kurulum tamamlandıktan sonra **Tamam** butonuna tıklanır.

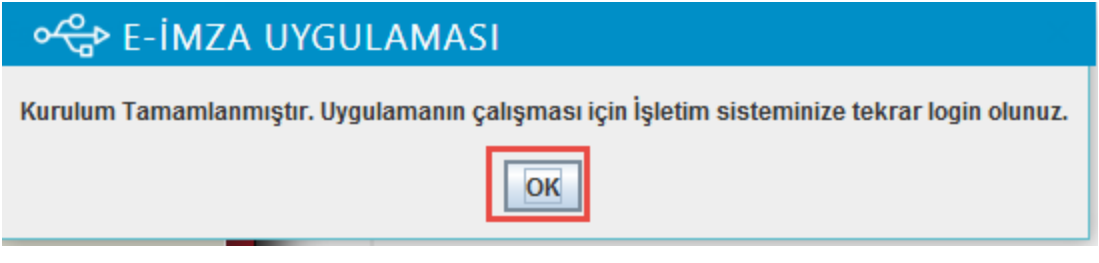

**Şekil 21**

Uygulama bilgisayara kurulduktan sonra tekrar **İmzala** butonuna tıklanır. E-imza kart şifresi girilir ve **Tamam** butonuna tıklanır.

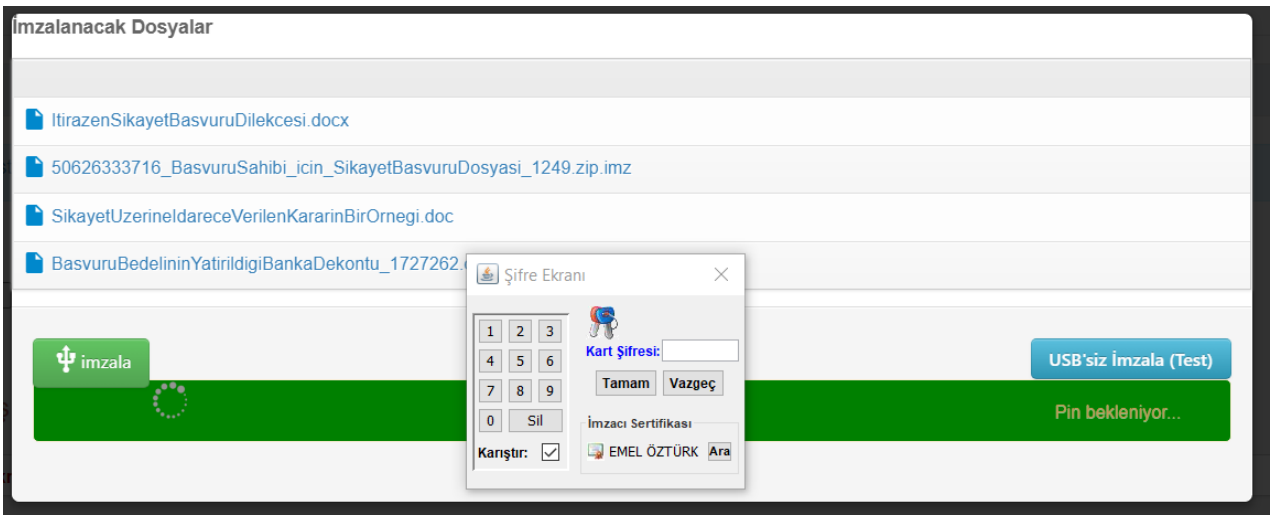

**Şekil 22**

Dosyaların başarılı bir şekilde imzalanıp Kamu İhale Kurumu'na gönderildiğine ilişkin mesajlar görüntülenir.

**NOT:** E-itirazen şikayet ile yapılan başvurunun iş günlerinde ve 9.00-18.00 saatleri (yarım mesai günlerinde 9.00-13.00) arasında yapılması halinde **dilekçenin e-imza ile imzalandığı tarih** başvuru tarihi olarak kabul edilir. Bu başvurunun iş günlerinde ve 9.00-18.00 saatleri (yarım mesai günlerinde 9.00-13.00) arasında **yapılmaması durumunda bir sonraki iş günü başvuru tarihi olarak kabul edilir.**

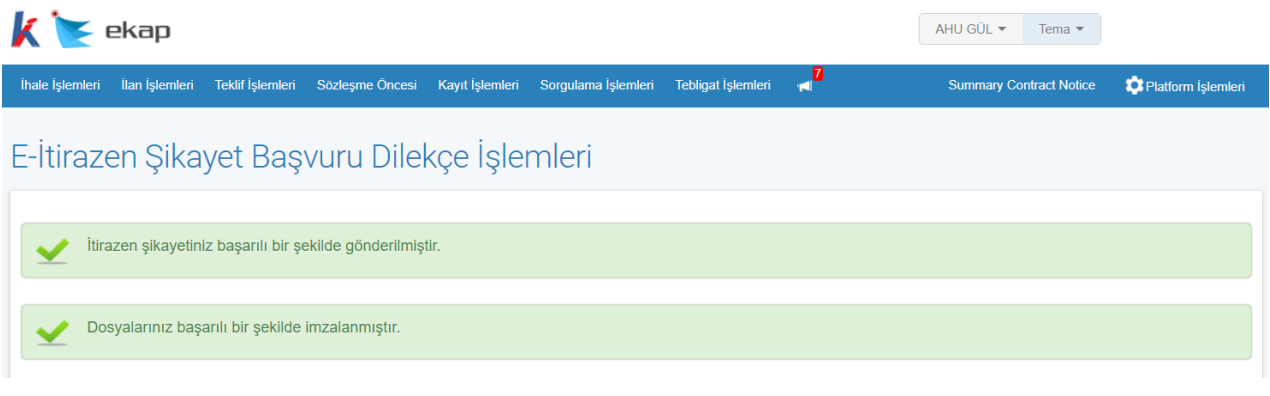

**Şekil 23**

E-itirazen şikayet imzalanıp gönderildiğinde **İtirazen Şikayetin Gönderildiğine İlişkin Form**  butonu gösterilir. İtirazen Şikayetin Gönderildiğine İlişkin Form butonuna tıklanarak ilgili bilgiler görüntülenir.

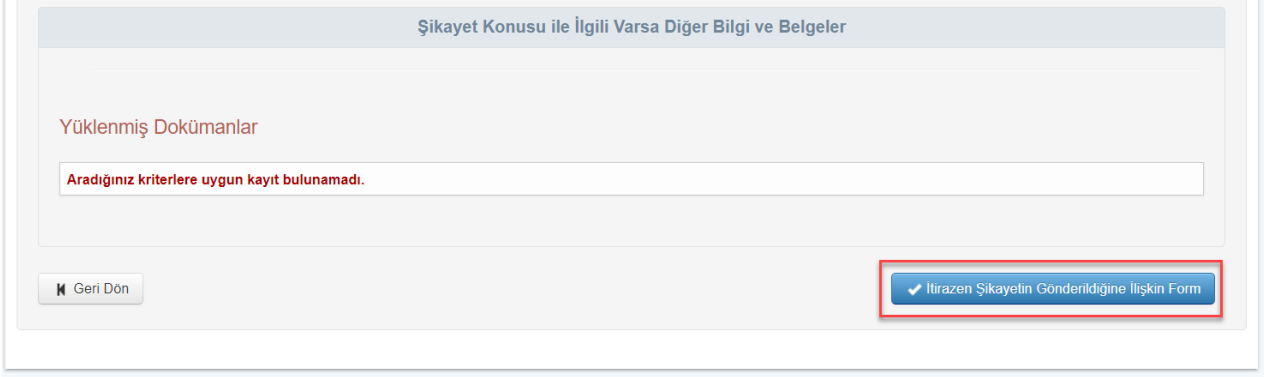

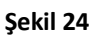

Aday, istekli veya istekli olabilecekler tarafından iş günlerinde ve 9.00-18.00 saatleri (yarım mesai günlerinde 9.00-13.00) arasında EKAP üzerinden itirazen şikayet başvurusu imzalandığında itirazen şikayet gönderme belgesi içerisinde yer alan "Gönderme Tarihi" olarak itirazen şikayet dilekçesinin imzalandığı tarihin bilgisi gösterilir. İş günlerinde ve 9.00-18.00 saatleri (yarım mesai günlerinde 9.00-13.00) aralığı dışında imzalanması durumunda ise gönderme tarihi olarak ilk iş gününün tarihi gösterilmektedir.

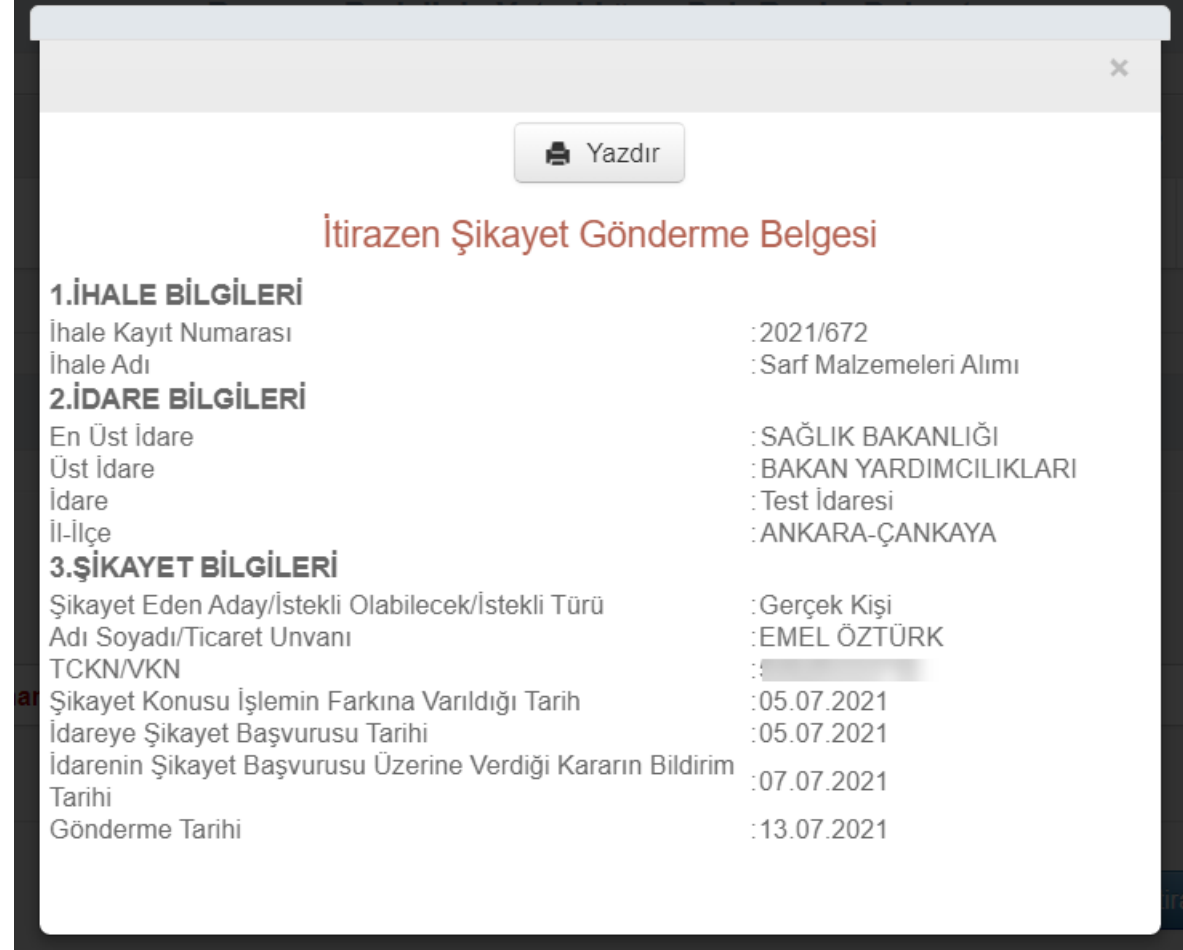

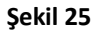

## <span id="page-18-0"></span>**4. DOĞRUDAN KAMU İHALE KURUMU'NA E-İTİRAZEN ŞİKAYET İŞLEMLERİ**

**İtirazen Şikayet Başvuru Sebebi** seçilip **Yeni Kayıt** butonu ile e-itirazen şikayet düzenleme ekranı açılır ve itirazen şikayet dilekçesini oluşturmak için ilgili istekli türü seçilir. Aşağıda örnek olarak İş Ortaklığı/Konsorsiyum şeklinde teklif veren isteklilerin e-itirazen şikayet başvurusu düzenleme işlemleri anlatılmaktadır.

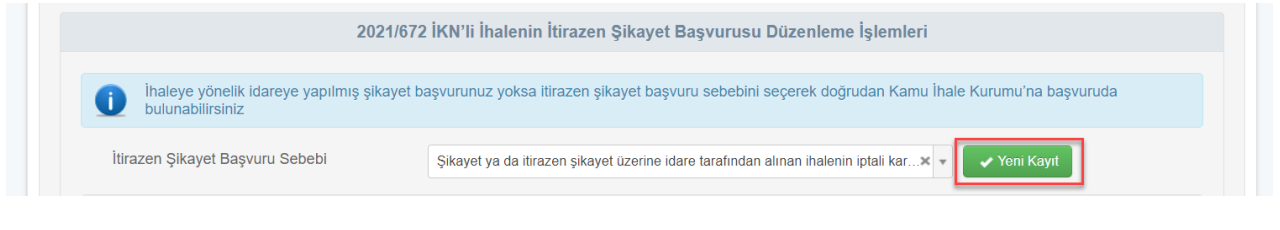

**Şekil 26**

Kullanıcı, *"İtirazen şikayet dilekçesini ortak girişim olarak mı gerçek/tüzel kişi olarak mı oluşturmak istiyorsunuz?"* sorusunu **İş Ortaklığı Pilot Ortaklık** olarak seçer. İsteklinin iş ortaklığı olarak verdiği teklifler listelenir ve e-itirazen şikayet başvurusu yapılacak olan teklif seçilir.

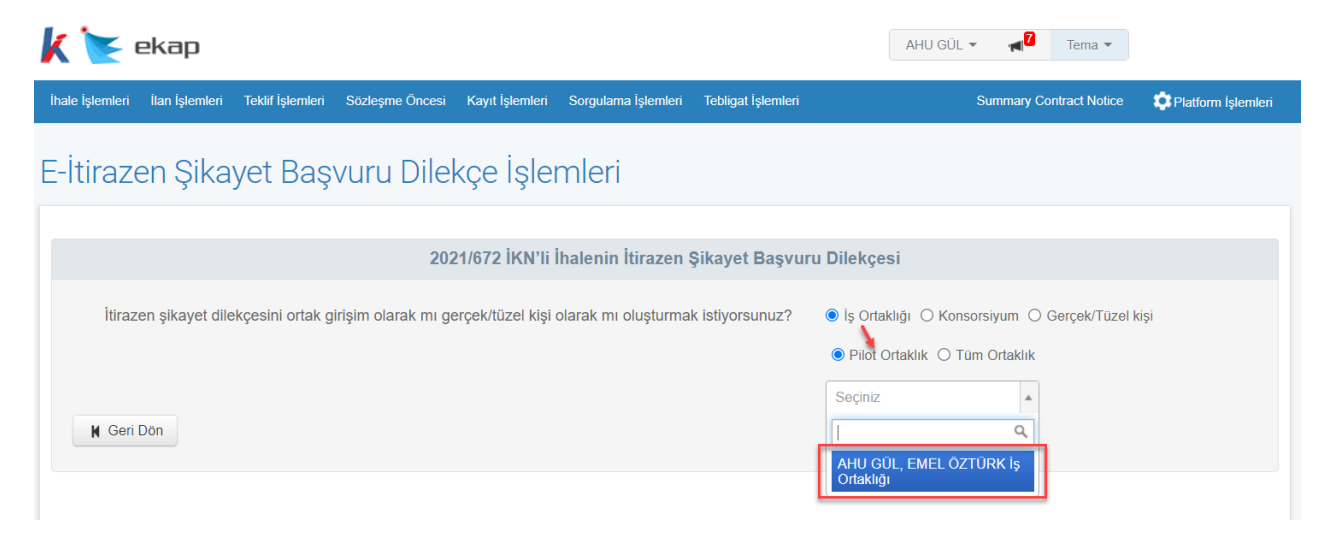

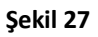

**İdarenin şikayet başvurusu üzerine verdiği kararın bildirim tarihi** alanı Şikayete Cevap tebligatı seçildikten sonra otomatik doldurulmaktadır. **İtirazen şikayet konusu işlem ve itirazen şikayet nedenleri** alanına kullanıcı tarafından manuel bilgi girişi yapılmalıdır. Ayrıca **İdareye şikayet edilen işlemin/durumun farkına varıldığı/tebliğ edildiği tarih alanı da** manuel olarak doldurulmalıdır. **İtirazen Şikayet Başvuru Sebebi** ve diğer tüm alanlar sistem tarafından otomatik getirilmektedir.

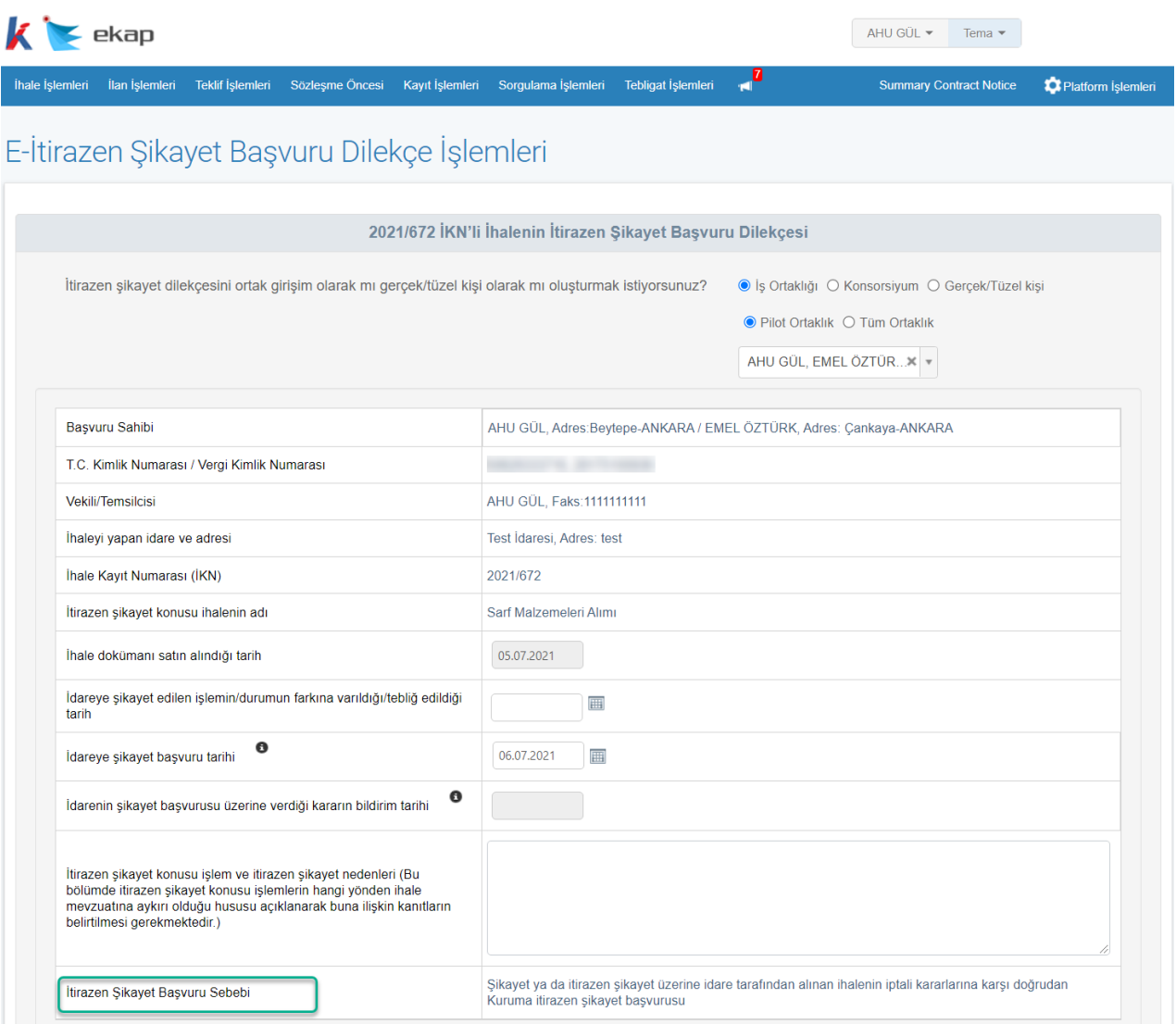

**Şekil 28**

*Yeni Kayıt* butonu ile açılan düzenleme ekranında, doğrudan Kamu İhale Kurumu'na e-itirazen şikayet başvurusu olşuturulduğundan, İdareye Verilen Şikayet Dilekçesinin Bir Örneği alanı bulunmamaktadır.

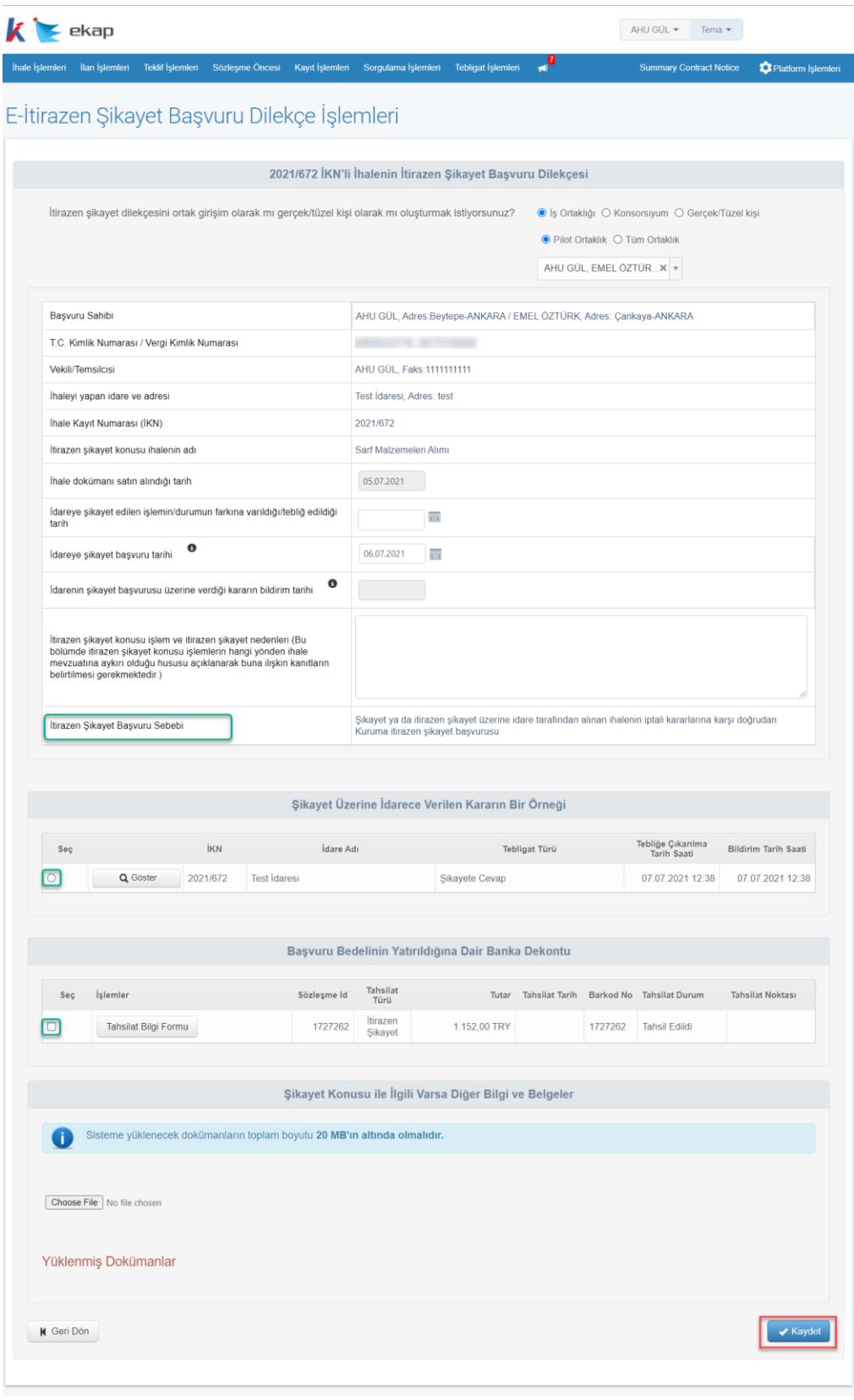

**Şekil 29**

Hacettepe Üniversitesi Teknokent Yerleşkesi, Sayfa 22/35 Kamu İhale Kurumu Binası 1596. Cadde, NO:8 06800 Beytepe/Çankaya/ANKARA

E-itirazen şikayet başvurusuna ilişkin tüm bilgiler girildikten sonra **Kaydet** butonuna tıklanır. Eitirazen şikayetin kaydedildiğine ilişkin başarı mesajı gösterilir. Ayrıca kuruma itirazen şikayetin başvuru süresine ilişkin uyarı notu gösterilir.

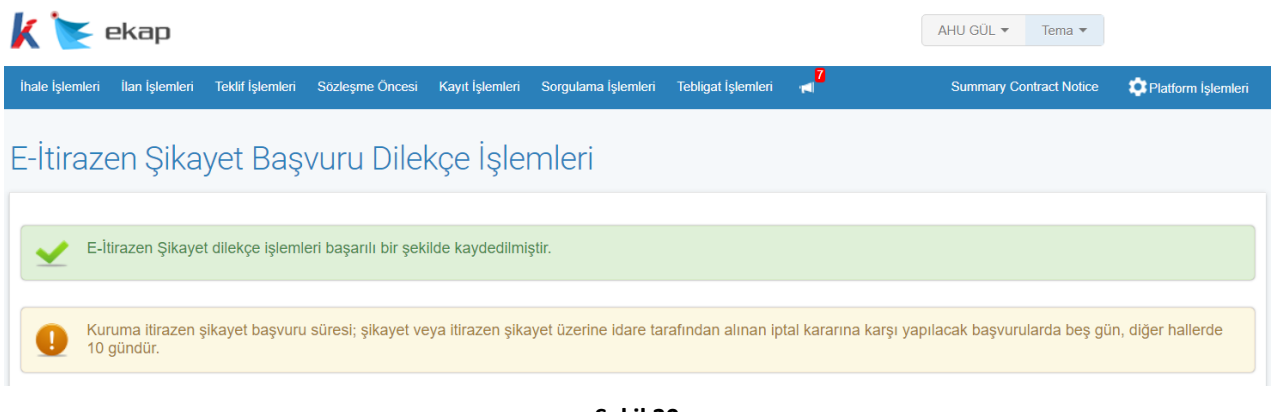

**Şekil 30**

Kaydedilen bilgiler, e-itirazen şikayet başvurusu Kamu İhale Kurumu'na gönderilmeden önce **Güncelle** butonu ile güncellenebilir. **İmzala** butonu ile Kamu İhale Kurumu'na gönderilmek üzere e-imza ile imzalanmalıdır.

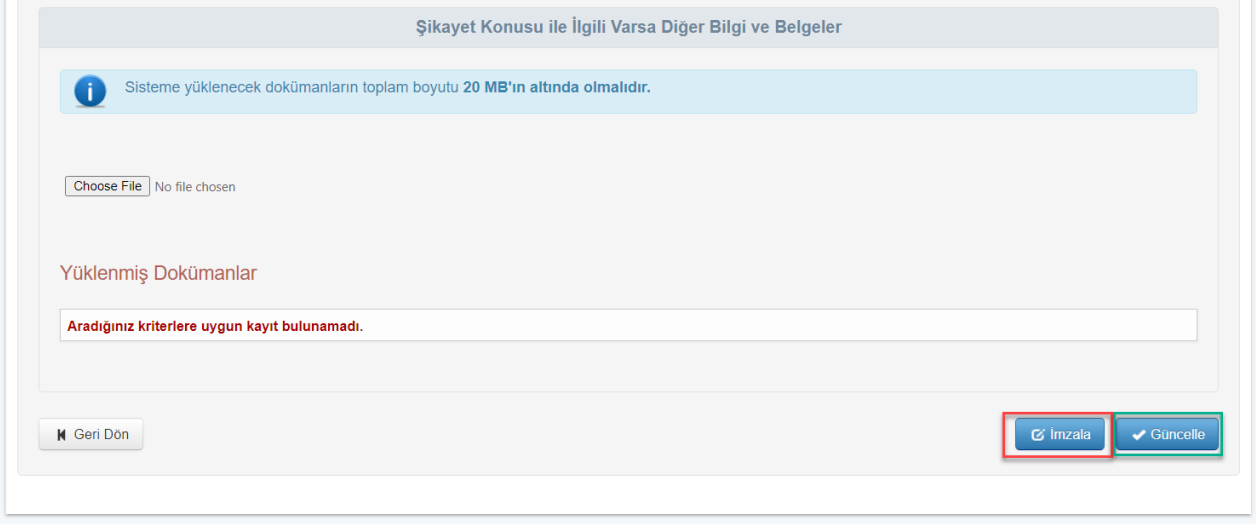

**Şekil 31**

**İmzala** butonu ile açılan pencerede *İmzalanacak Dosyalar* listelenir.

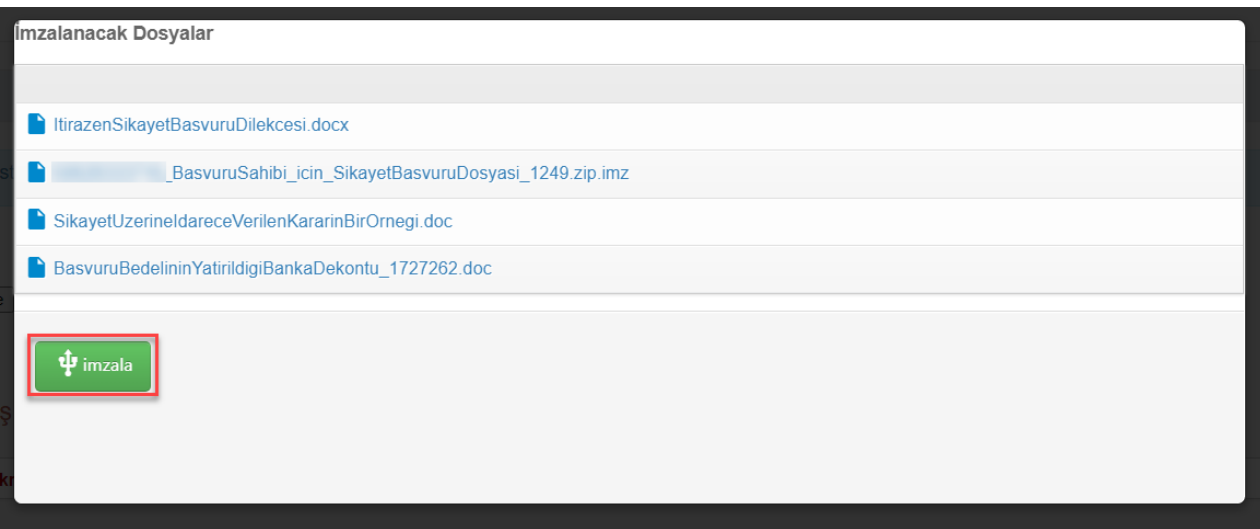

**Şekil 32**

E-imza kart şifresi girilir ve **Tamam** butonuna tıklanır.

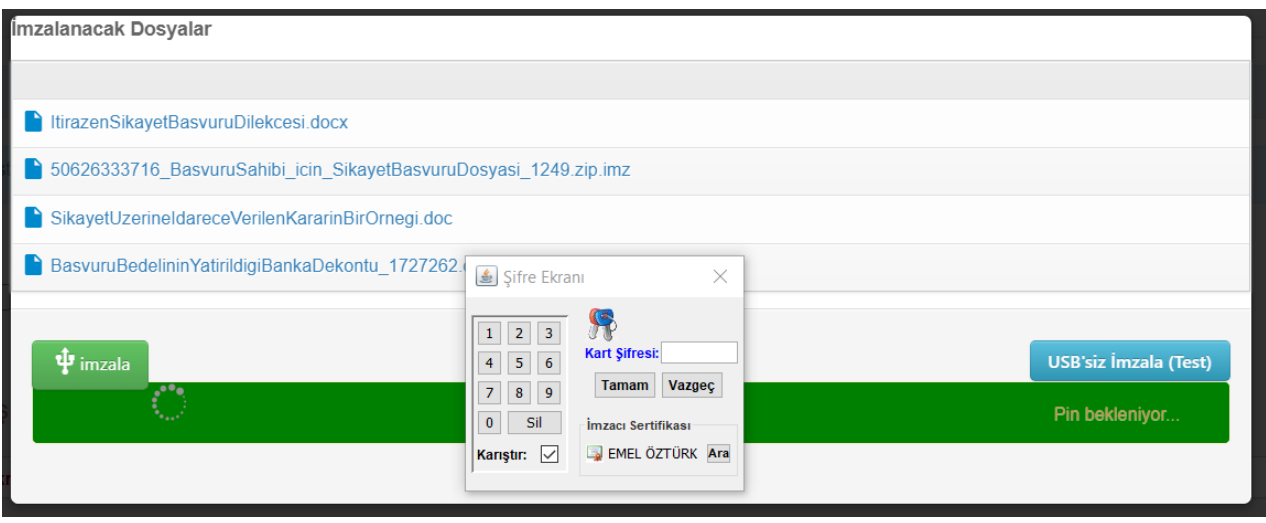

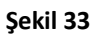

Dosyaların başarılı bir şekilde imzalanıp Kamu İhale Kurumu'na gönderildiğine ilişkin mesajlar görüntülenir.

**NOT:** E-itirazen şikayet ile yapılan başvurunun iş günlerinde ve 9.00-18.00 saatleri (yarım mesai günlerinde 9.00-13.00) arasında yapılması halinde **dilekçenin e-imza ile imzalandığı tarih** başvuru tarihi olarak kabul edilir. Bu başvurunun iş günlerinde ve 9.00-18.00 saatleri (yarım mesai günlerinde 9.00-13.00) arasında **yapılmaması durumunda bir sonraki iş günü başvuru tarihi olarak kabul edilir.**

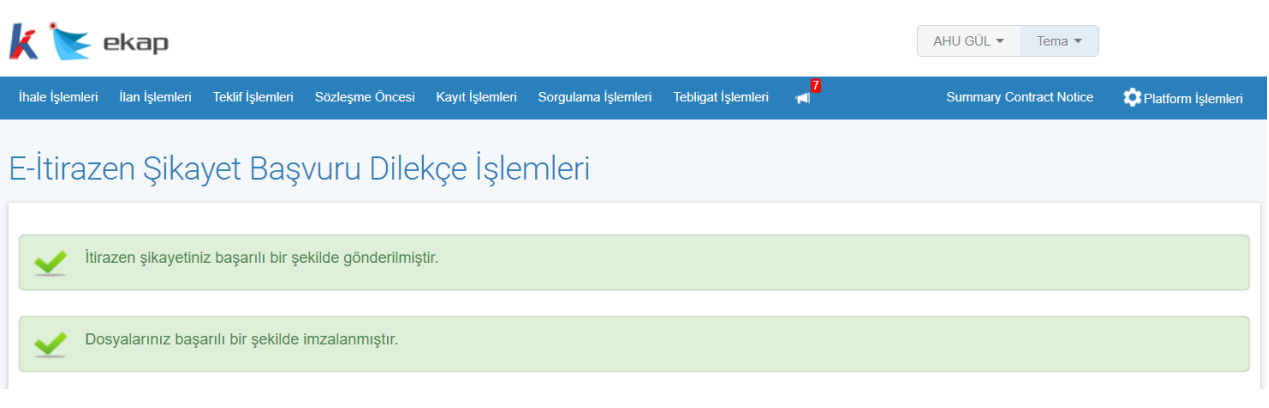

**Şekil 34**

E-itirazen şikayet imzalanıp gönderildiğinde **İtirazen Şikayetin Gönderildiğine İlişkin Form**  butonu gösterilir. İtirazen Şikayetin Gönderildiğine İlişkin Form butonuna tıklanarak ilgili bilgiler görüntülenir.

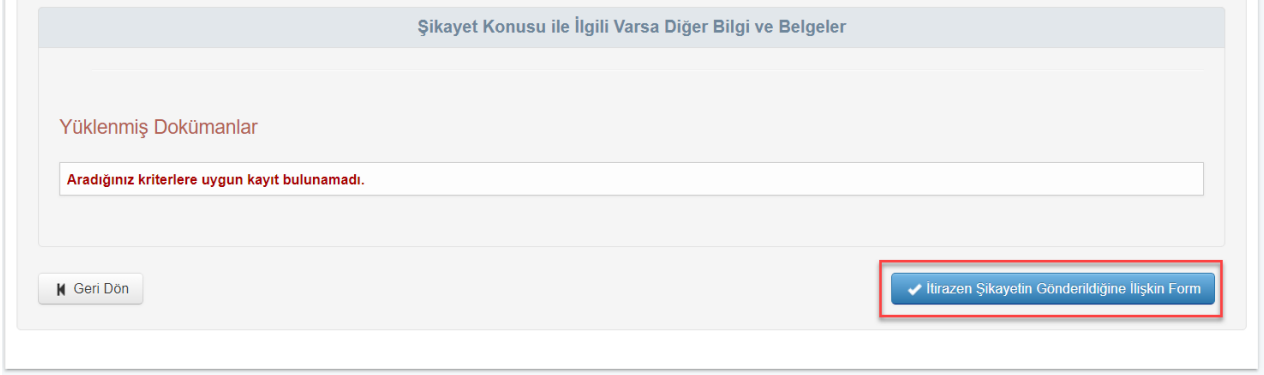

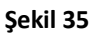

Aday, istekli veya istekli olabilecekler tarafından iş günlerinde ve 9.00-18.00 saatleri (yarım mesai günlerinde 9.00-13.00) arasında EKAP üzerinden itirazen şikayet başvurusu imzalandığında itirazen şikayet gönderme belgesi içerisinde yer alan "Gönderme Tarihi" olarak itirazen şikayet dilekçesinin imzalandığı tarihin bilgisi gösterilir. İş günlerinde ve 9.00-18.00 saatleri (yarım mesai günlerinde 9.00-13.00) aralığı dışında imzalanması durumunda ise gönderme tarihi olarak ilk iş gününün tarihi gösterilmektedir.

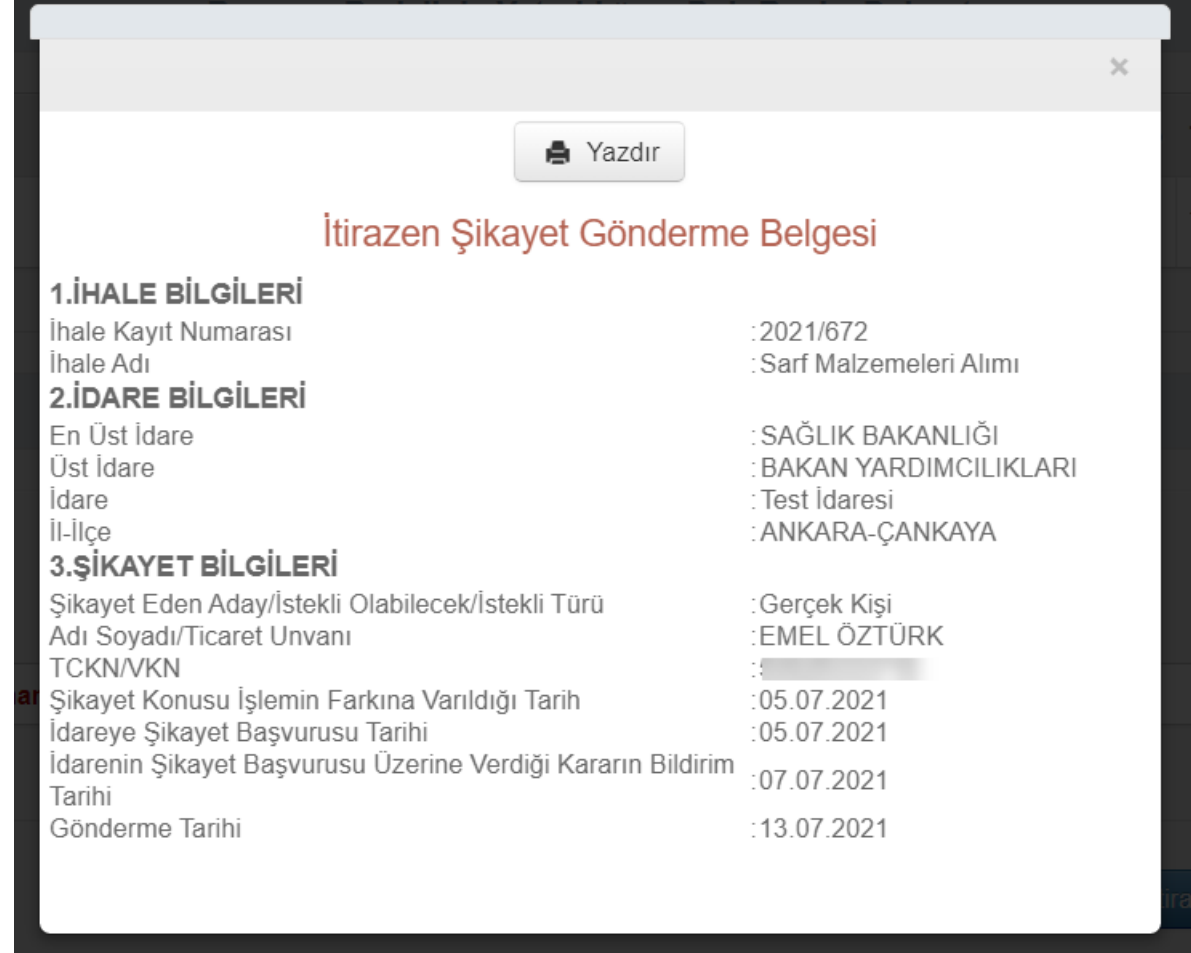

**Şekil 36**

İsteklinin (**ortak girişimin**) e-itirazen şikayet dilekçesi oluşturmak istediği ihalede teklif bilgisi yoksa uyarı gösterilir.

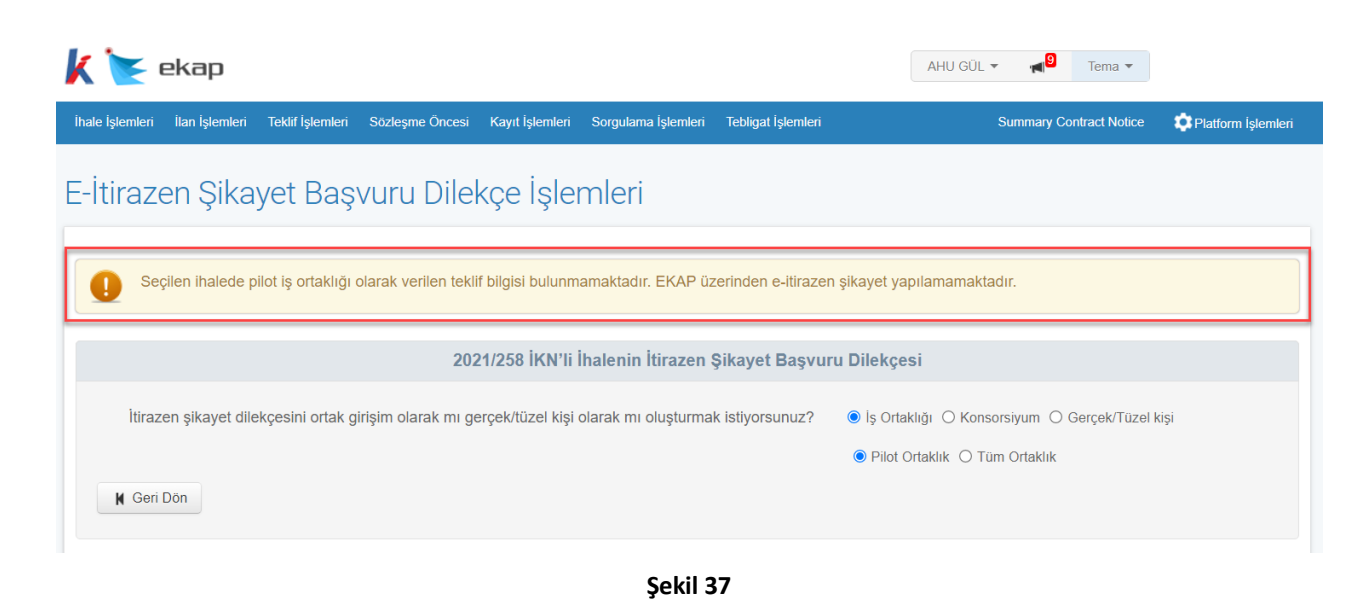

## <span id="page-26-0"></span>**5. İTİRAZEN ŞİKAYET BAŞVURU SORGULAMA İŞLEMLERİ**

İşleme alınan e-itirazen şikayet başvurularını inceleyebilmek için **İtirazen Şikayet Başvurusu Sorgulama** bağlantısına tıklanır.

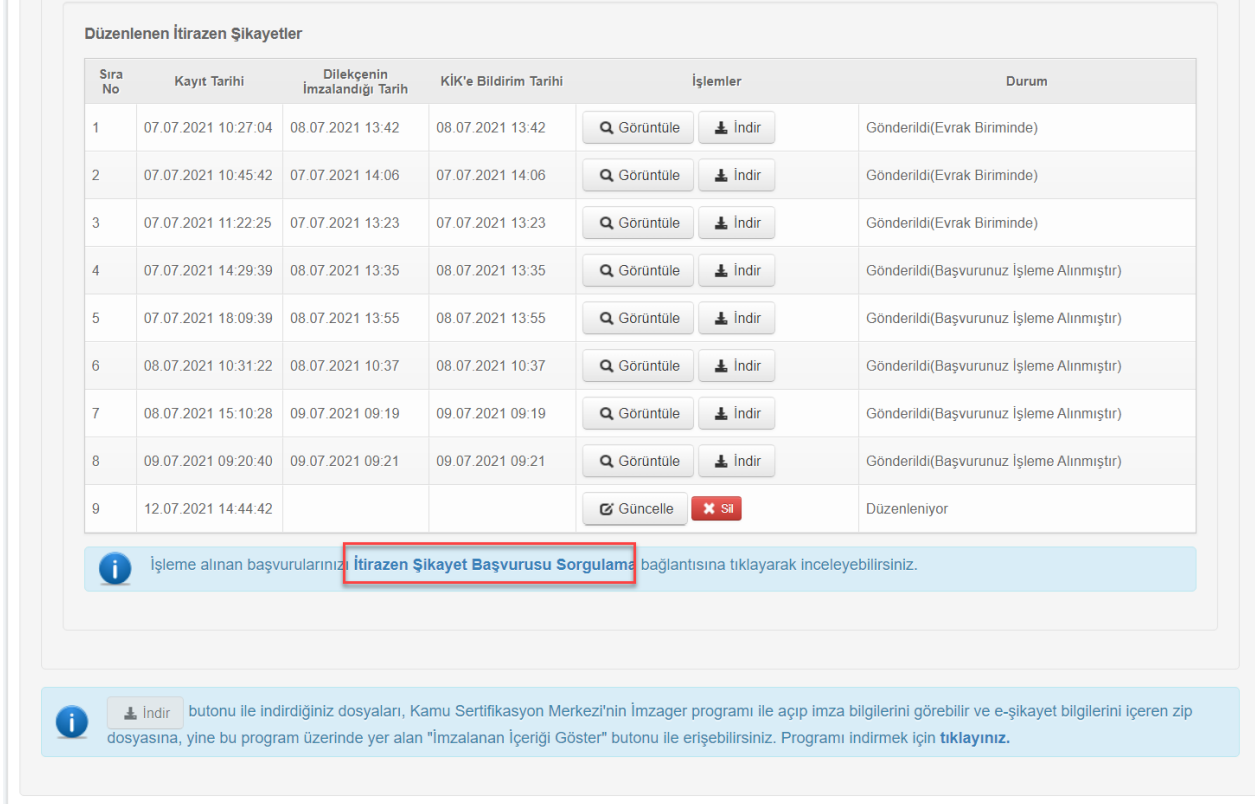

#### **Şekil 38**

Açılan ekranda sorgulama yapılacak ihale kayıt numarası girilir ve **Ara** butonuna tıklanır.

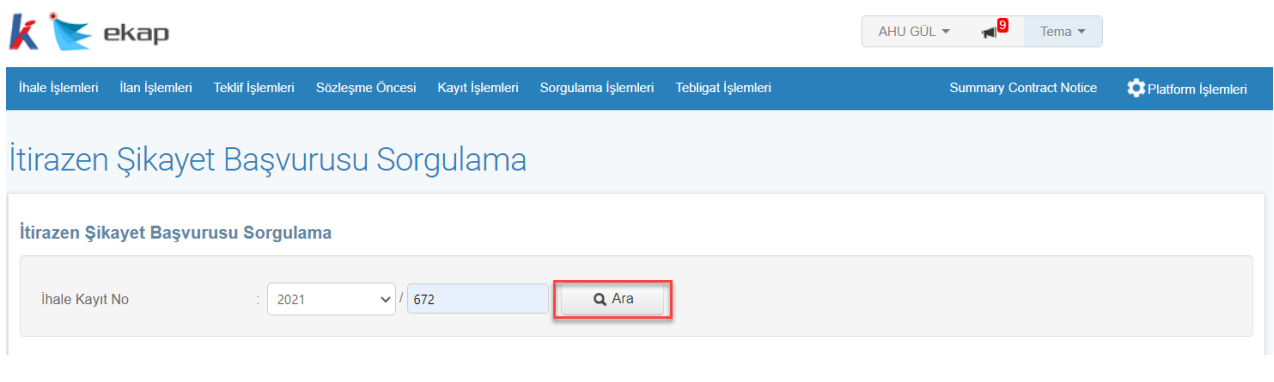

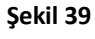

İlgili ihalede kayıtlı e-itirazen şikayet başvuruları listelenir.

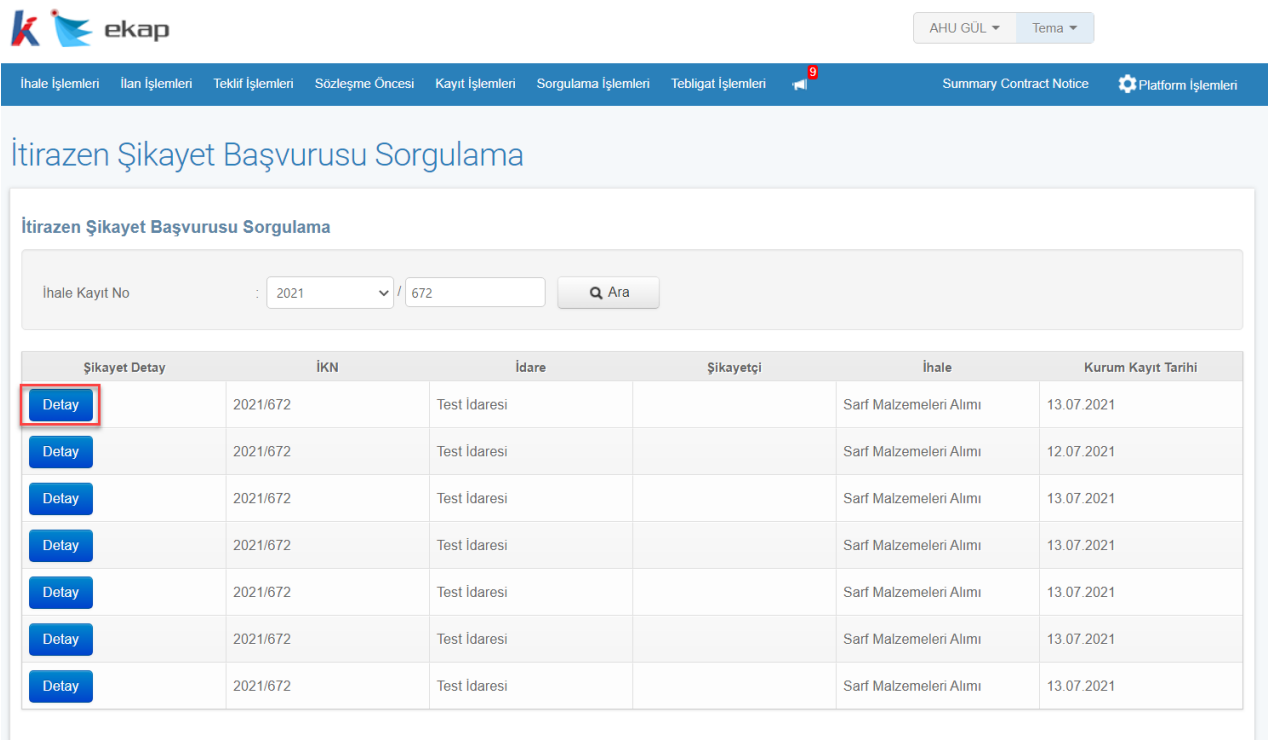

**Şekil 40**

**Detay** butonuna tıklandığında e-itirazen şikayet başvurusuna ilişkin detay bilgiler ve inceleme süreci bilgileri görüntülenmektedir.

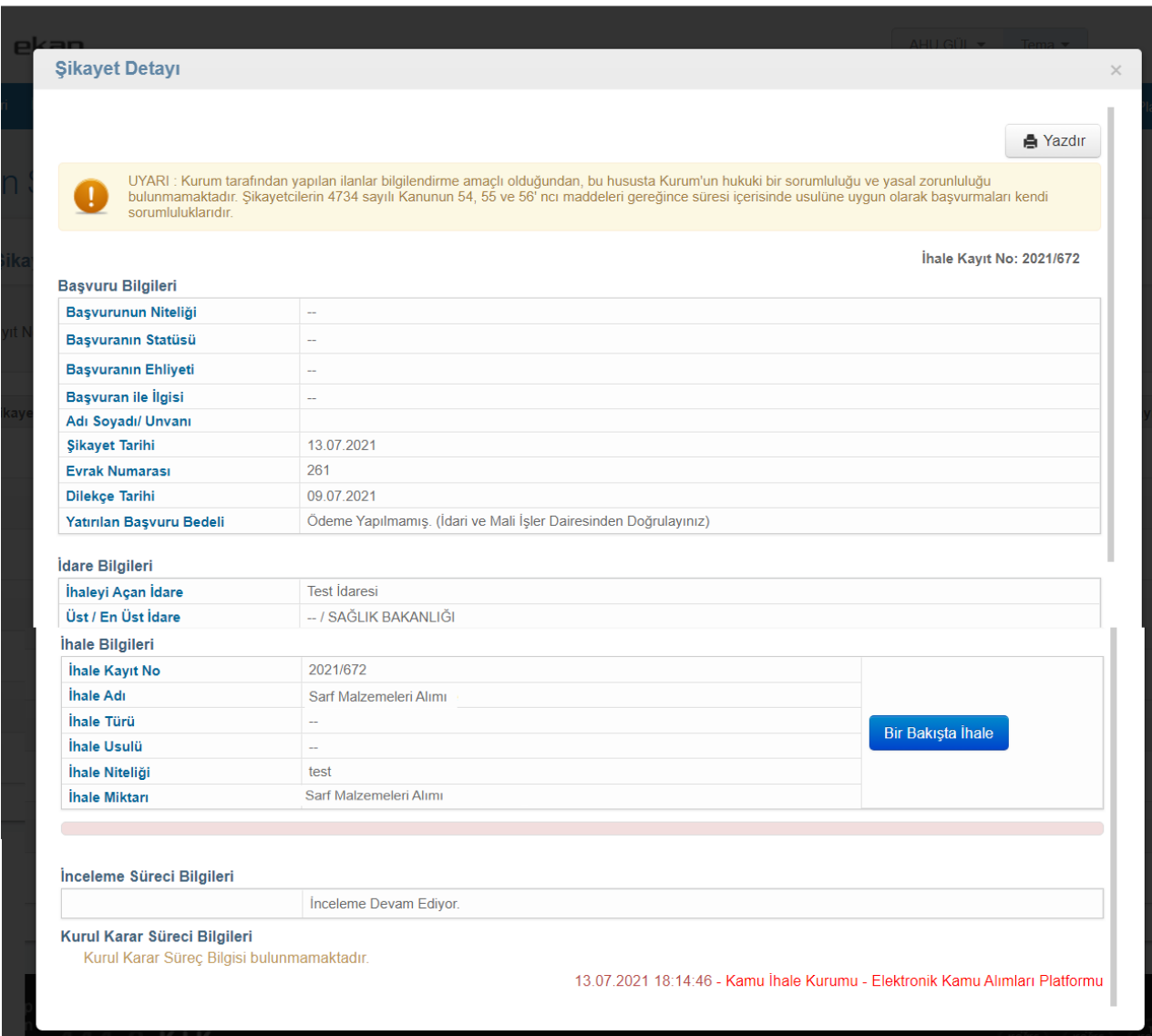

**Şekil 41**

## <span id="page-29-0"></span>**6. İMZAGER PROGRAMININ KURULUMU**

Seçilen ihalede daha önce oluşturulan e-itirazen şikayetler durumları ile birlikte *Düzenlenen İtirazen Şikayetler* tablosunda listelenir. İmzager programı kurulumu için listeleme ekranında yer alan "Programı indirmek için **tıklayınız**" bağlantısına tıklanır.

| Sıra<br><b>No</b> | Kayıt Tarihi        | Dilekçenin<br>İmzalandığı Tarih | KİK'e Bildirim Tarihi                                                                                          |             | İşlemler      | Durum                                                                                                    |
|-------------------|---------------------|---------------------------------|----------------------------------------------------------------------------------------------------|-------------|---------------|----------------------------------------------------------------------------------------------------|
| 1                 | 07.07.2021 10:27:04 | 08.07.2021 13:42                | 08.07.2021 13:42                                                                                               | Q Görüntüle | $\perp$ indir | Gönderildi(Evrak Biriminde)                                                                                                    |
| $\overline{2}$    | 07.07.2021 10:45:42 | 07.07.2021 14:06                | 07.07.2021 14:06                                                                                               | Q Görüntüle | $\pm$ indir   | Gönderildi(Evrak Biriminde)                                                                                                    |
| 3                 | 07.07.2021 11:22:25 | 07.07.2021 13:23                | 07.07.2021 13:23                                                                                               | Q Görüntüle | $\perp$ Indir | Gönderildi(Evrak Biriminde)                                                                                                    |
| 4                 | 07.07.2021 14:29:39 | 08.07.2021 13:35                | 08.07.2021 13:35                                                                                               | Q Görüntüle | $\perp$ indir | Gönderildi(Başvurunuz İşleme Alınmıştır)                                                                                                    |
| 5                 | 07.07.2021 18:09:39 | 08.07.2021 13:55                | 08.07.2021 13:55                                                                                               | Q Görüntüle | $\pm$ indir   | Gönderildi(Başvurunuz İşleme Alınmıştır)                                                                                                    |
| 6                 | 08.07.2021 10:31:22 | 08.07.2021 10:37                | 08.07.2021 10:37                                                                                               | Q Görüntüle | $\perp$ Indir | Gönderildi(Başvurunuz İşleme Alınmıştır)                                                                                                    |
| $\tau$            | 08.07.2021 15:10:28 | 09.07.2021 09:19                | 09.07.2021 09:19                                                                                               | Q Görüntüle | $\perp$ indir | Gönderildi(Başvurunuz İşleme Alınmıştır)                                                                                                    |
| 8                 | 09.07.2021 09:20:40 | 09.07.2021 09:21                | 09.07.2021 09:21                                                                                               | Q Görüntüle | $\pm$ indir   | Gönderildi(Başvurunuz İşleme Alınmıştır)                                                                                                    |
| 9                 | 12.07.2021 14:44:42 |                                 |                                                                                                    | G Güncelle  | <b>X</b> Sil  | Düzenleniyor                                                                                                    |
| n                 | $\perp$ indir       |                                 | İşleme alınan başvurularınızı İtirazen Şikayet Başvurusu Sorgulama bağlantısına tıklayarak inceleyebilirsiniz. |             |               | butonu ile indirdiğiniz dosyaları, Kamu Sertifikasyon Merkezi'nin İmzager programı ile açıp imza bilgilerini görebilir ve e-şikayet bilgilerini içeren zip<br>dosyasına, yine bu program üzerinde yer alan "İmzalanan İçeriği Göster" butonu ile erisebilirsiniz. Programı indirmek için tıklayınız. |

**Şekil 42**

Kamu Sertifikasyon Merkezi sayfası açılır ve bilgisayarın işletim sistemine ve özelliklerine uygun olan versiyon indirilir.

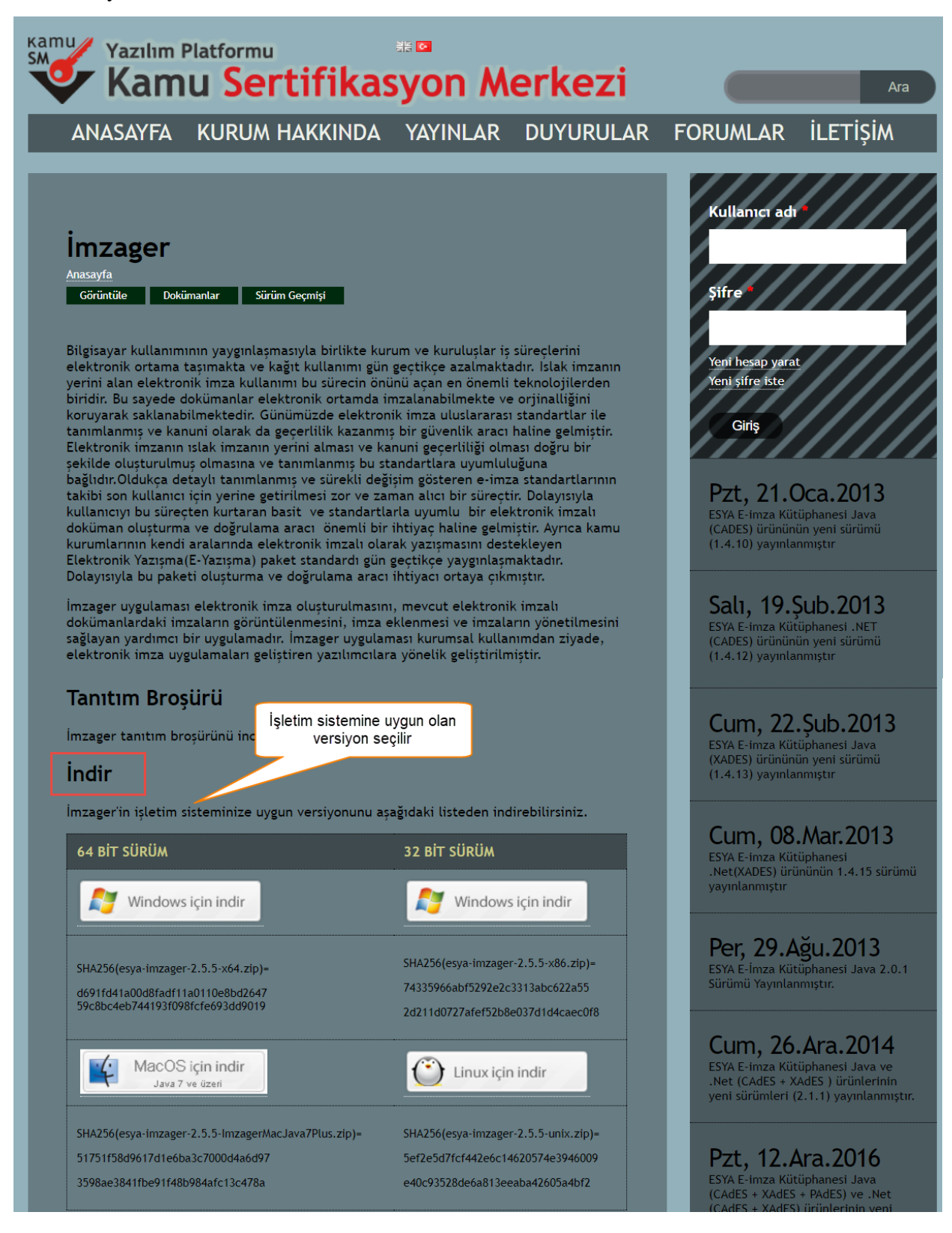

**Şekil 43**

İndirilen zip dosyasında imzager.exe dosyası çalıştırılır.

| $\frac{10}{2}$ esya-imzager-2.5.5-x64 (1).zip                                                   |               |          |                   |                                |            | □      | $\times$ |  |  |  |  |
|-------------------------------------------------------------------------------------------------|---------------|----------|-------------------|--------------------------------|------------|--------|----------|--|--|--|--|
| Dosya Komutlar Araçlar Sık Kullanılanlar Seçenekler Yardım                                      |               |          |                   |                                |            |        |          |  |  |  |  |
| ------                                                                                          |               |          |                   |                                |            |        |          |  |  |  |  |
| Ekle<br>Dizine Çıkart<br>Test Et                                                                | Göster<br>Sil | Bul      | Sihirbaz<br>Bilgi | VirüsTara Açıklama             | <b>SFX</b> |        |          |  |  |  |  |
| 个<br>esya-imzager-2.5.5-x64 (1).zip - ZIP arşiv, paketsiz boyut 36.323.296 bayt<br>$\checkmark$ |               |          |                   |                                |            |        |          |  |  |  |  |
| $\overline{\phantom{a}}$<br>Ad                                                                  |               | Boyut    | Paket Tür         |                                | Değişme    | CRC32  |          |  |  |  |  |
|                                                                                                 |               |          |                   | Dosya klasörü                  |            |        |          |  |  |  |  |
| esya-imzager-2.5.5-x64.exe                                                                      |               | 36.323.2 |                   | 35.552.6. Uygulama             | 10.04.2020 | 4701B1 |          |  |  |  |  |
|                                                                                                 |               |          |                   |                                |            |        |          |  |  |  |  |
|                                                                                                 |               |          |                   |                                |            |        |          |  |  |  |  |
|                                                                                                 |               |          |                   |                                |            |        |          |  |  |  |  |
|                                                                                                 |               |          |                   |                                |            |        |          |  |  |  |  |
|                                                                                                 |               |          |                   |                                |            |        |          |  |  |  |  |
|                                                                                                 |               |          |                   |                                |            |        |          |  |  |  |  |
|                                                                                                 |               |          |                   | Toplam 36.323.296 bayt 1 dosya |            |        | Æ        |  |  |  |  |

**Şekil 44**

İmzager sihirbazında **İleri** butonuna tıklanır.

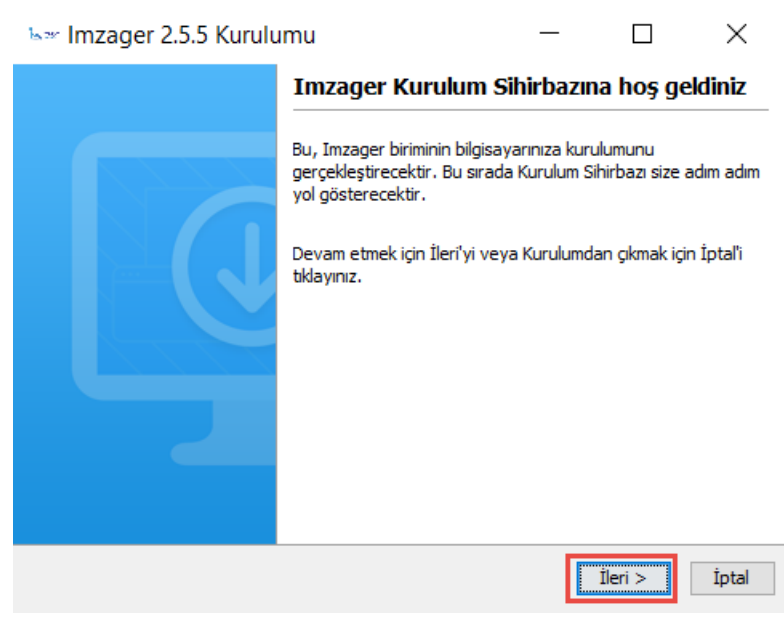

**Şekil 45**

"Sözleşmeyi kabul ediyorum" seçilerek **İleri** butonuna tıklanır.

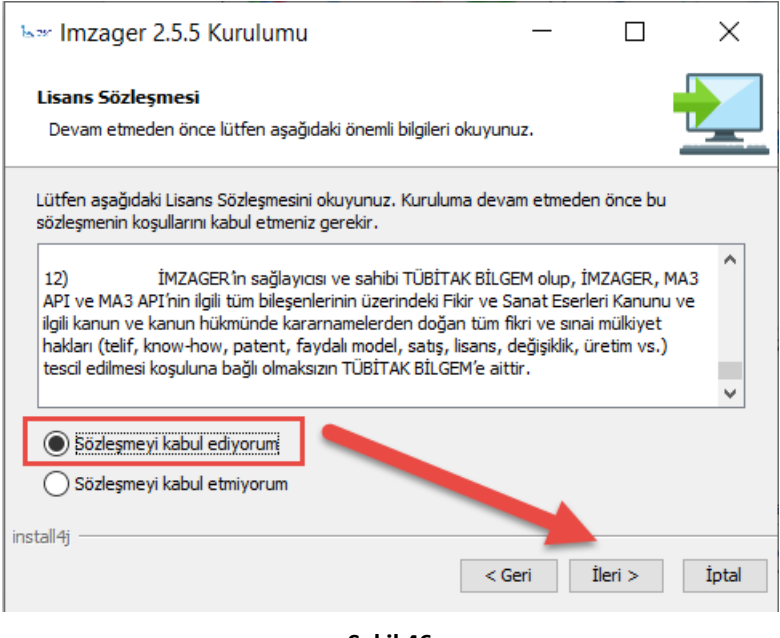

**Şekil 46**

İmzager programının yükleneceği yer seçilerek **İleri** butonuna tıklanır.

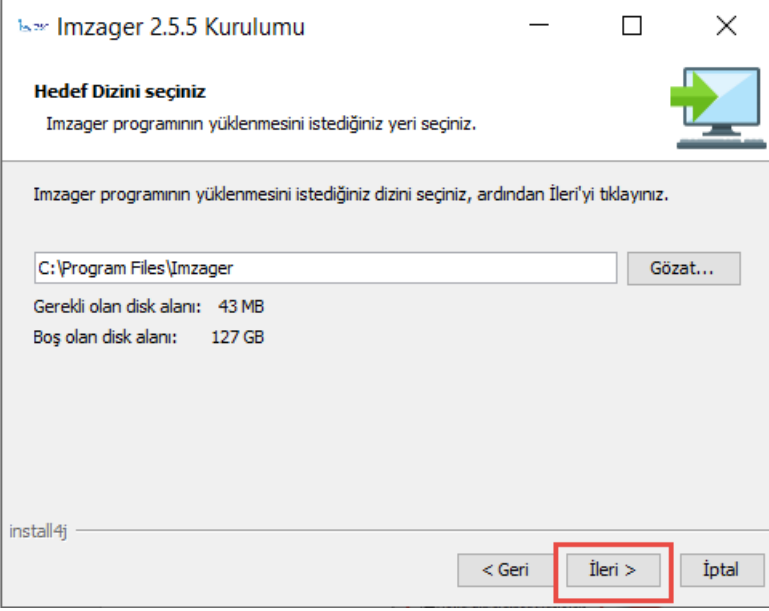

**Şekil 47**

Başlat menüsündeki yeri beliritlerek **İleri** butonuna tıklanır.

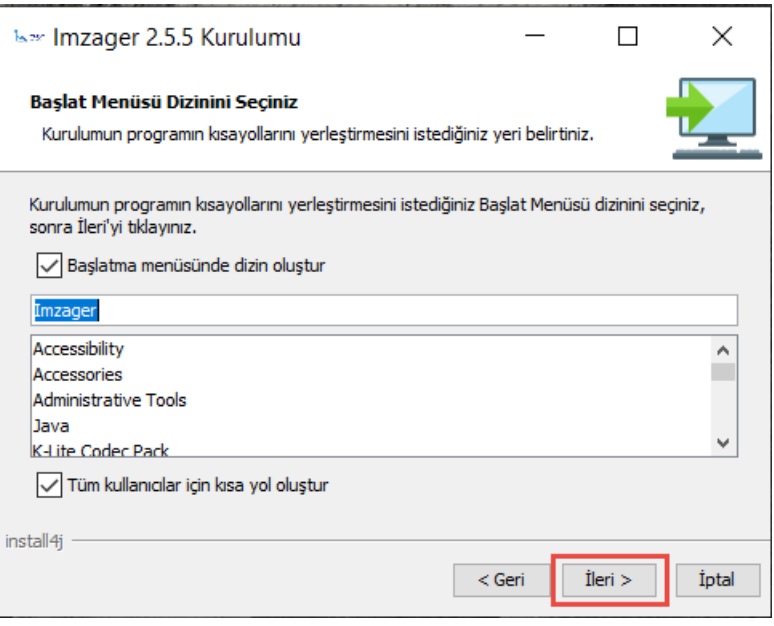

**Şekil 48**

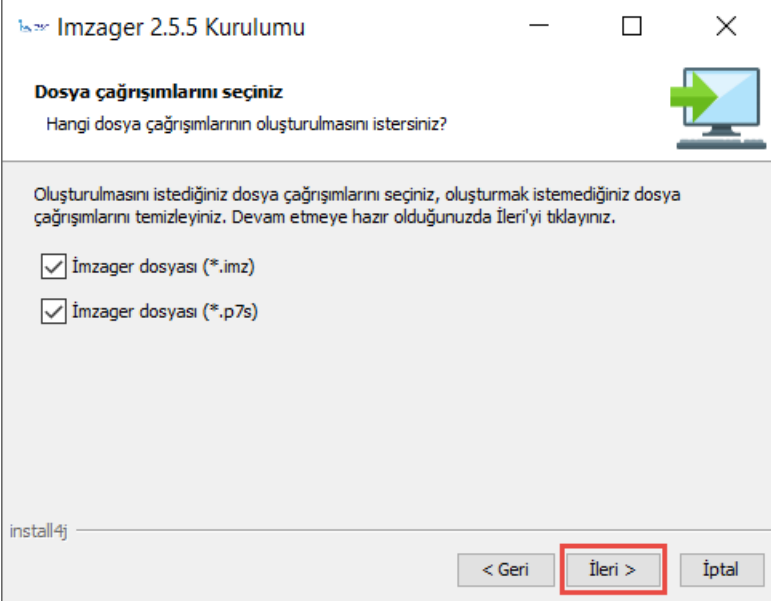

**Şekil 49**

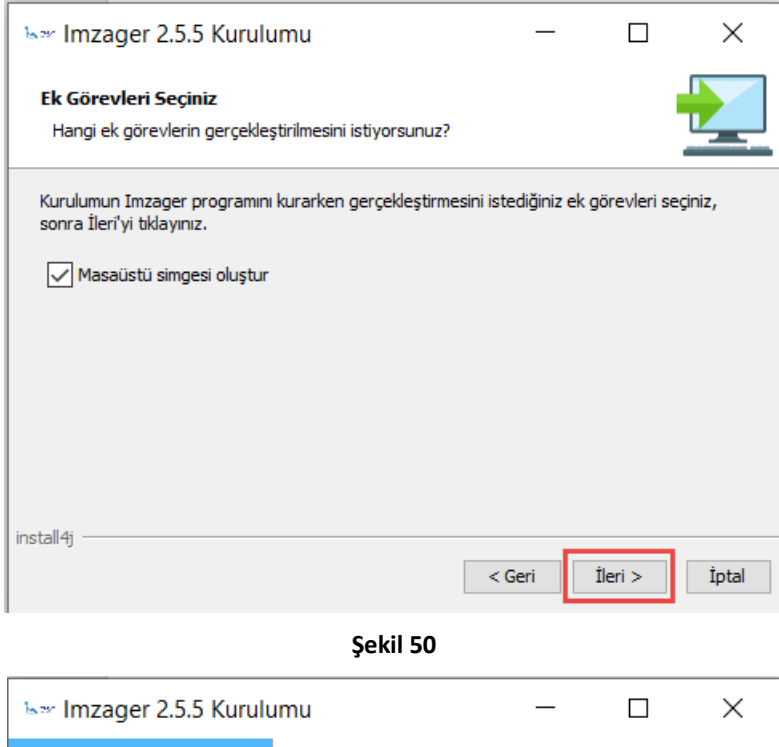

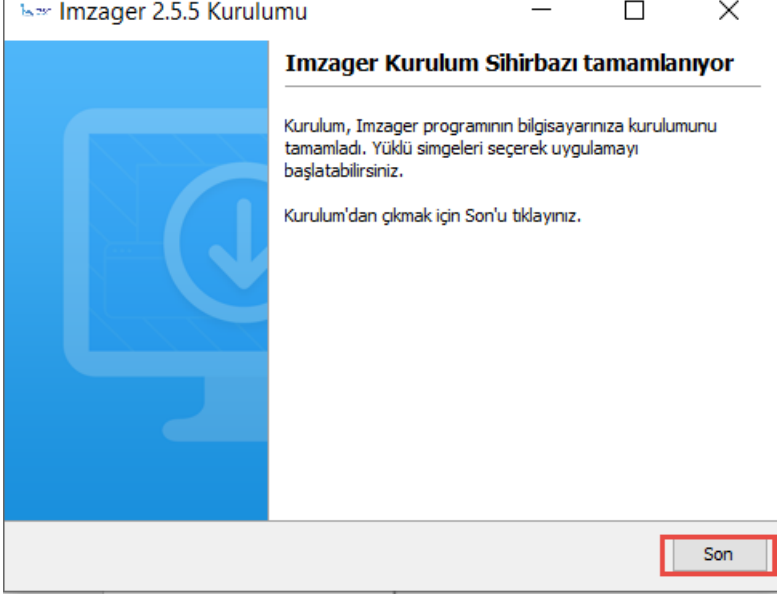

**Şekil 51**

Kurulum başarı ile tamamlanmıştır.